© 1999 Innonics Publishing und Distributions GmbH, Hannover. Alle Rechte vorbehalten.

Alle Marken- und Produktnamen sind Warenzeichen oder eingetragene Warenzeichen der entsprechenden Firmen.

#### **Hinweis für Ihre Gesundheit EPILEPSIE-WARNUNG**

Spielen Sie THANDOR bitte nicht, wenn Sie übermüdet sind, und achten Sie darauf, dass der Abstand zum Monitor ausreichend ist. Nach längerem Spielen sollten Sie nach jeder vollen Stunde eine Pause von mindestens 15 Minuten einlegen.

Bei manchen Menschen kann es zu epileptischen Anfällen oder Bewußtseinsstörungen kommen, wenn sie bestimmten Lichteffekten oder Lichtblitzen ausgesetzt sind. Bestimmte Graphiken und Effekte in Computerspielen können bei diesen Menschen einen epileptischen Anfall oder eine Bewußtseinsstörung auslösen. Auch können bisher unbekannte Neigungen zur Epilepsie gefördert werden. Falls Sie oder jemand in Ihrer Familie Epileptiker ist, wenden Sie sich bitte an Ihren Arzt, bevor Sie THANDOR spielen. Sollten während des Spielens Symptome wie Schwindelgefühle, Wahrnehmungsstörungen, Augen- oder Muskelzuckungen, Ohnmacht, Desorientierung oder jegliche Art von unfreiwilligen Bewegungen oder Krämpfen auftreten, schalten Sie das Gerät sofort ab, und suchen Sie Ihren Arzt auf, bevor Sie wieder anfangen zu spielen.

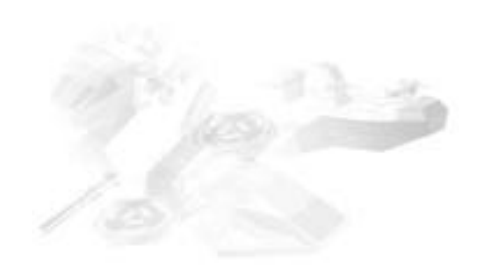

THANDOR – DIE INVASION ist ein eingetragenes Warenzeichen der Innonics GmbH.

Die Innonics GmbH haftet nicht für auftretende Schäden und Folgeschäden an Hardware und Software, die dem Benutzer durch den Gebrauch dieser Software entstehen oder entstehen können.

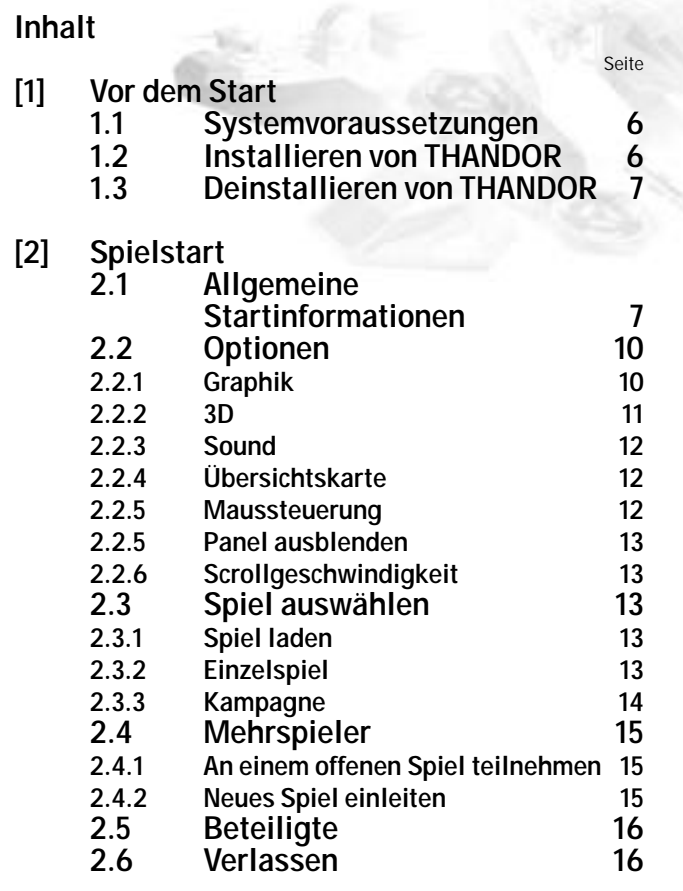

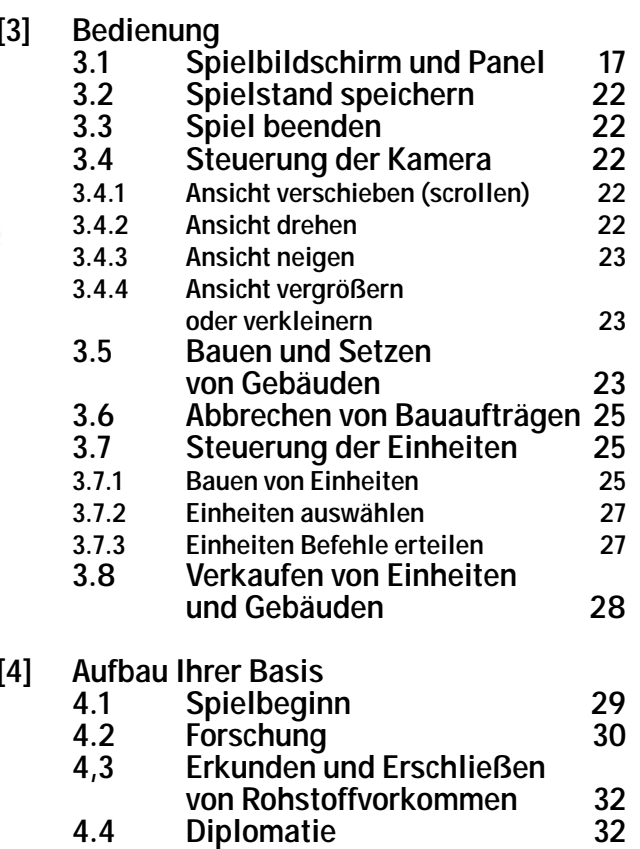

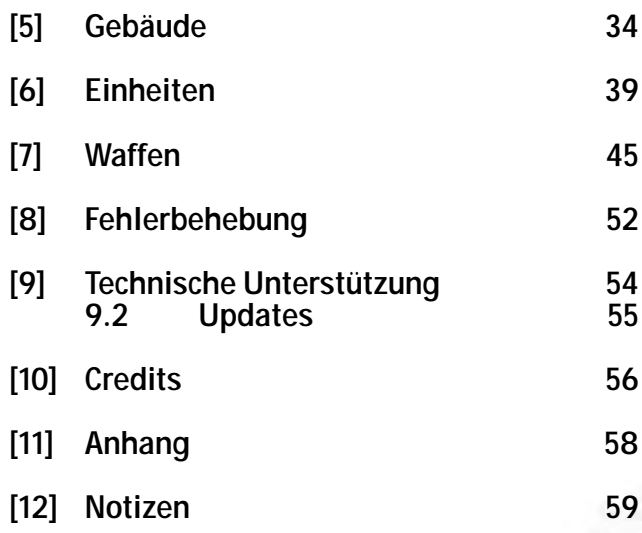

*5*

### *[1] Vor dem Start*

### **1.1 Systemvoraussetzungen**

Minimale (empfohlene) Systemvoraussetzungen: Windows<sup>®</sup> 95/Windows<sup>®</sup> 98 mit einer DirectX Vers. 6.2 oder besser, Pentium Prozessor 233 MHz MMX (350 MHz), einen zu 100% kompatiblen Prozessor oder besser, 64 MB Arbeitsspeicher unter Windows<sup>®</sup> 95/Window<sup>®</sup> 98, Graphikkarte (Direct 3D oder Glide kompatibel) mit 4 (16) MB, 8-fach CD-ROM-Laufwerk, Windows kompatible Soundkarte, Maus oder anderes Eingabegerät, mindestens 200 MB freier Festplattenspeicher, für 2 bis 8 Spieler im TCP/IPkompatiblen Netzwerk.

### **1.2 Installieren von THANDOR**

- 1. Starten Sie Windows© 95 bzw. 98, und legen Sie die THANDOR-CD in Ihr CD-ROM-Laufwerk. Wenn Sie THAN-DOR zum ersten Mal auf Ihrem Rechner installieren, erscheint nach kurzer Zeit der Startbildschirm mit den Schaltflächen "SPIELSTART", "INSTALLIEREN", "DIRE-CT X 7.0", "THANDOR HOMEPAGE", "GAME CHANNEL" und "BEENDEN".
- 2. Klicken Sie auf "INSTALLIEREN", und folgen Sie den Anweisungen auf dem Bildschirm. Nachdem der

Installationsvorgang abgeschlossen ist, erscheint der Startbildschirm erneut.

- 3. Zum Spielen von THANDOR ist Direct X 7.0 erforderlich. Wenn Sie Direct X 7.0 noch nicht auf Ihrem Computer installiert haben, klicken Sie auf "DIRECTX 7.0", und folgen Sie den Anweisungen auf dem Bildschirm.
- 4. Danach erscheint der Startbildschirm erneut. Um THANDOR zu starten, klicken Sie auf "SPIELSTART".

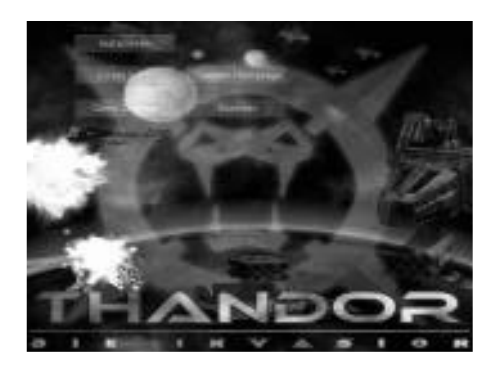

### **1.3 Deinstallieren von THANDOR**

1. Starten Sie Windows© 95 bzw. 98.

- 2. Klicken Sie auf "START" unten in der Windows-Startleiste. Wählen Sie "EINSTELLUNGEN" aus, und öffnen Sie die "SYSTEMSTEUERUNG". Doppelklicken Sie auf das "SOFTWARE"-Symbol.
- 3. Markieren Sie im Listenfeld der Registerkarte "INSTAL-LIEREN/DEINSTALLIEREN" den Eintrag "THANDOR".
- 4. Klicken Sie die Schaltfläche "HINZUFÜGEN/ENTFERNEN" an, und folgen Sie den Anweisungen auf dem Bildschirm. THANDOR wird dann sofort vollständig von Ihrem Rechner entfernt.

Oder

1. Starten Sie Windows© 95 bzw. 98.

- 2. Klicken Sie auf "START" unten in der Windows-Startleiste. Wählen Sie "PROGRAMME" aus, und öffnen Sie die "THANDOR"-Programmgruppe. Doppelklicken Sie auf "DEINSTALLIEREN".
- 3. Folgen Sie den Anweisungen auf dem Bildschirm. THANDOR wird dann sofort vollständig von Ihrem Rechner entfernt.

### **2.1 Allgemeine Startinformationen**

**Hinweis: Bitte beenden Sie vor dem Spielstart alle anderen Anwendungen!**

*[2] Spielstart*

Starten Sie Windows<sup>®</sup> 95 bzw. 98, und legen Sie die THANDOR-CD in Ihr CD-ROM-Laufwerk.

Wichtig: Während Sie THANDOR spielen, muss sich die THANDOR-CD immer in Ihrem CD-ROM-Laufwerk befinden. Besitzen Sie mehrere Laufwerke, so legen Sie die THANDOR-CD in das Laufwerk, von dem Sie THANDOR installiert haben.

Wenn die Autostart-Funktion von Windows© 95 bzw. 98 aktiviert ist, erscheint nach kurzer Zeit der Startbildschirm von THANDOR. Durch Anklicken von "SPIELSTART" wird THANDOR geladen.

Wenn die Autostart-Funktion von Windows© 95 bzw. 98 deaktiviert ist, klicken Sie auf "START" unten in der Windows-Startleiste. Wählen Sie "PROGRAMME" und anschließend die Programmgruppe "THANDOR" aus. Durch Anklicken von "THANDOR" wird das Spiel geladen.

Nach kurzer Zeit beginnt das Intro.

Das Intro können Sie mit einer beliebigen Taste auf Ihrer Tastatur oder mit einem Klick auf die linke oder rechte Maustaste jederzeit abbrechen. Nach dem Intro erscheint das Hauptmenü in Form einer Empfangshalle. Wenn Sie mit dem Mauszeiger über die Objekte in der Empfangshalle fahren, dann wird Ihnen am unteren Bildschirmrand angezeigt, welche Menüs sich hinter den verschiedenen Objekten verbergen.

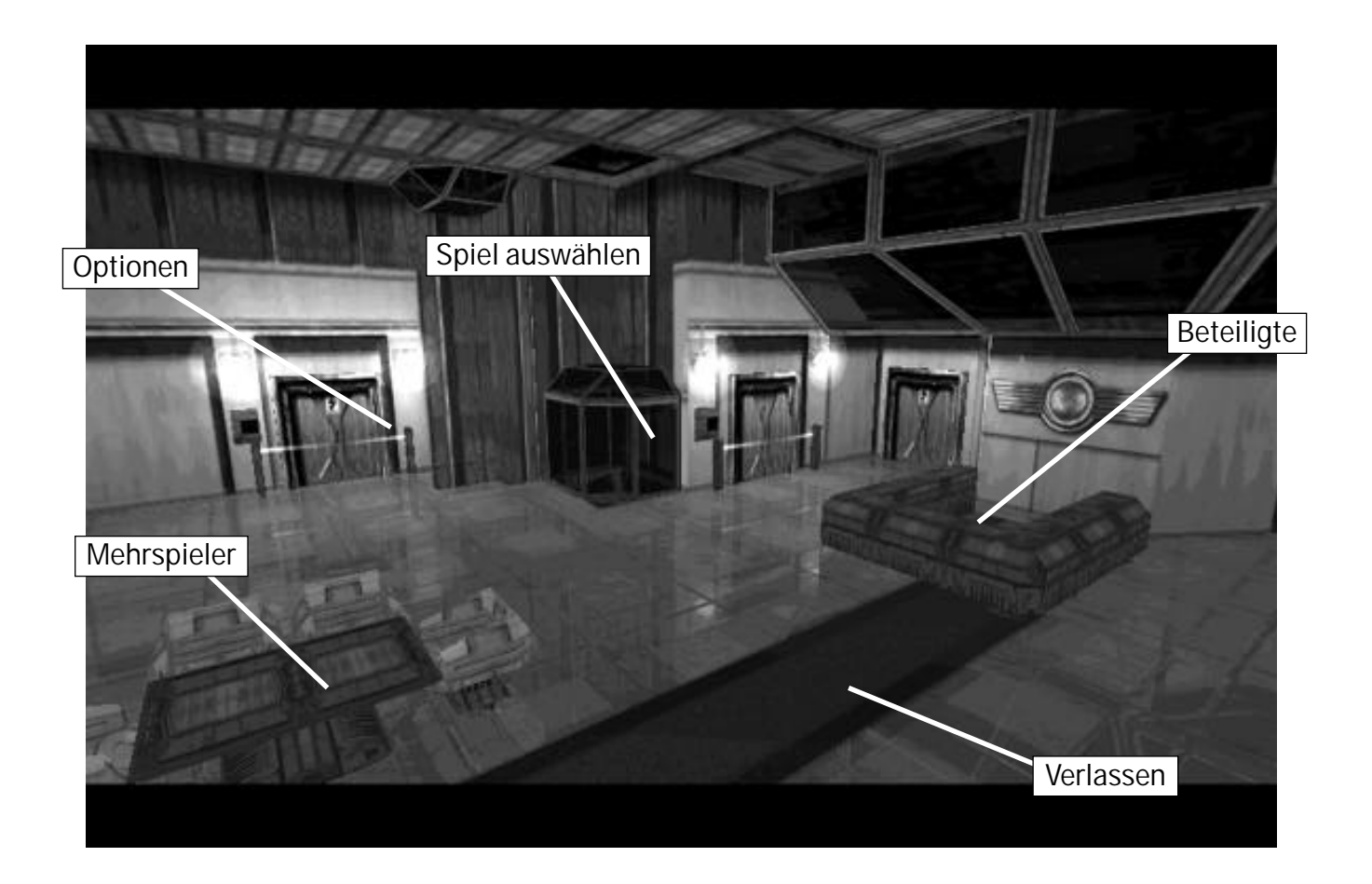

### **2.2 Optionen**

Klicken Sie im Hauptmenü auf den in der Abbildung gekennzeichneten Punkt (Tür), um das Optionsmenü zu öffnen. In diesem Menü können Sie Graphik-, 3D- und Soundeinstellungen sowie weitere Einstellungen bezüglich der Übersichtskarte, der Maussteuerung und der Scrollgeschwindigkeit vornehmen. Außerdem haben Sie in diesem Menü die Möglichkeit, zur Vergrößerung des Spielbildschirmes das Panel auszublenden. Alle Einstellungen, mit Ausnahme der Graphikeinstellung, können Sie auch während des Spielverlaufs im Optionsmenü des Panels verändern. Eine weitere Ausnahme bildet die 3D-Einstellung, die während des Spiels mit mehreren Spielern im Netzwerk ebenfalls nicht verändert werden kann.

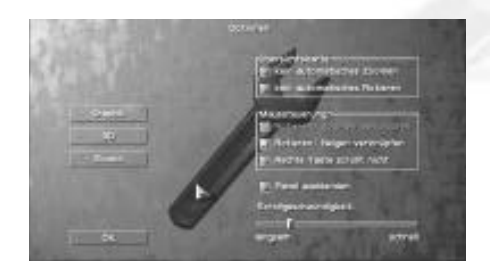

#### **2.2.1 Graphik**

Nach dem Anklicken des Menüpunktes "GRAPHIK" erscheint das Menü "GRAPHIKEINSTELLUNGEN", in dem Sie folgende Einstellungen vornehmen können:

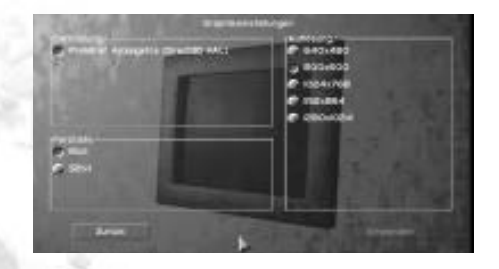

#### **Darstellung**

Unter "DARSTELLUNG" kann die Treiber-Hardwareunterstützung Ihrer Graphikkarte durch Anklicken ausgewählt werden.

#### **Farbtiefe**

Unter "FARBTIEFE" können Sie durch Anklicken von 16 oder 32 Bit die Farbtiefe bestimmen. Falls Ihre Graphikkarte ausschließlich die 16-Bit-Farbtiefe unterstützt, so ist die 16-Bit-Einstellung automatisch aktiviert.

#### **Auflösung**

Beim Starten von THANDOR werden die Auflösungen Ihrer Graphikkarte automatisch abgefragt. Diese erscheinen unter "AUFLÖSUNG" und können per Mausklick ausgewählt werden.

Nachdem Sie die gewünschten Einstellungen vorgenommen haben, klicken Sie auf "ANWENDEN". Mit einem Klick auf "ZURÜCK" gelangen Sie wieder ins Optionsmenü.

#### **ACHTUNG!**

**Sollte sich die Geschwindigkeit während des Spiels erheblich verringern, so empfehlen wir Ihnen, eine Farbtiefevon 16 Bit und eine geringere Auflösung einzustellen.**

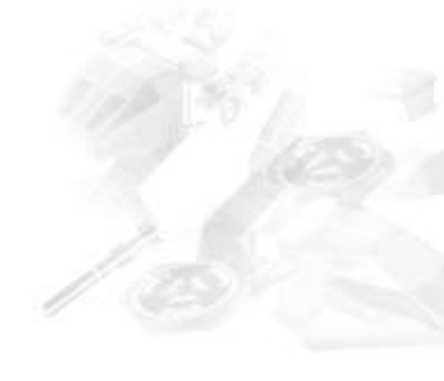

### **2.2.2 3D**

Nach einem Klick auf den Menüpunkt "3D" erscheint das Menü "3D-EINSTELLUNGEN". In diesem Menü können Sie folgende Einstellungen vornehmen:

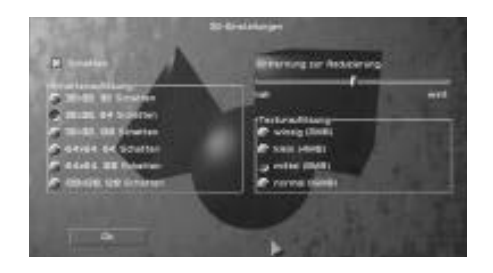

#### **Schatten und Schattenauflösung**

Mit einem Klick auf "SCHATTEN" wird die Darstellung von Schatten aktiviert. Alle Gebäude, Fahrzeuge und Personen werfen dann je nach Sonnenstand einen Schatten. Die Schattenauflösung können Sie ebenfalls per Mausklick auswählen.

#### **Polygonauflösung**

Unter "POLYGONAUFLÖSUNG" können Sie über den Schieberegler den Detailgrad der 3D-Modelle einstellen.

#### **Texturauflösung**

Hier können Sie durch Anklicken der vorgegebenen Möglichkeiten die Anzahl der Texturen einstellen. Die Einstellung "HOCH" liefert die beste Texturauflösung und damit die detailreichste Darstellung. Die Option "MITTEL" ist bei Bildschirmauflösungen von bis zu 1024 x 768 zu empfehlen. Sollte Ihre Graphikkarte älter sein, so wählen Sie bitte entsprechend Ihrer Graphikkarte eine kleinere Einstellung.

Durch einen Klick auf "OK" bestätigen Sie Ihre Eingaben und gelangen zurück ins Optionsmenü.

#### **ACHTUNG!**

**Sollte sich die Geschwindigkeit während des Spiels erheblich verringern, so empfehlen wir Ihnen, die Schatten zu deaktivieren und die Texturauflösung auf "KLEIN" zu stellen.** 

#### **2.2.3 Sound**

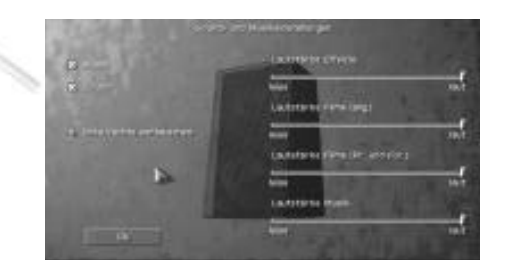

Durch einen Klick auf "SOUND" erscheint das Menü "SOUND- UND MUSIKEINSTELLUNGEN", in dem Sie folgende Einstellungen vornehmen können:

#### **Musik und Sound**

Durch Anklicken der entsprechenden Felder können Sie Musik oder Sound aktivieren bzw. deaktivieren.

#### **Links/Rechts vertauschen**

Unter "LI NKS/RECHTS VERTAUSCHEN" haben Sie die Möglichkeit, die Tonausgabe Ihres linken und rechten Lautsprechers zu vertauschen.

In diesem Menü können Sie außerdem über den Schieberegler die Lautstärke der Effekte, der Filme und der Musik verändern. Sie haben hier auch die Möglichkeit, die Lautstärke von Produktions- und Forschungsfilmen so einzustellen, dass der Gegner im Mehrspielermodus, der sich im gleichen Raum wie Sie befindet, keine wichtigen Informationen über Ihre Basis erhält.

Mit "OK" bestätigen Sie Ihre Auswahl und gelangen zurück ins Optionsmenü.

#### **2.2.4 Übersichtskarte**

Unter "ÜBERSICHTSKARTE" können Sie verschiedene Einstellungen wählen, um die Darstellung der Übersichtskarte neben dem Spielbildschirm zu verändern.

Soll sich die Übersichtskarte nicht vergrößern bzw. verkleinern (zoomen), wenn Sie mit der Maus die Ansicht des Spielbildschirms vergrößern bzw. verkleinern, so klicken Sie "KEIN AUTOMATISCHES ZOOMEN" an. Soll die Übersichtskarte nicht rotieren, wenn Sie die Ansicht des Spielbildschirms drehen, so klicken Sie "KEIN AUTOMATI-SCHES ROTIEREN" an.

#### **2.2.5 Maussteuerung**

Mit Hilfe der Maus können Sie die Ansicht des Spielbildschirms verschieben, verkleinern bzw. vergrößern (zoomen), drehen und neigen (siehe dazu Kapitel 3.4). Durch einen Klick auf "ROTIEREN/ZOOMEN VERKNÜPFEN" erfolgt das Zoomen und Rotieren im Spiel gleichzeitig, und durch Anklicken von "ROTIEREN/NEIGEN VERKNÜPFEN" können Sie gleichzeitig die Ansicht des Spielbildschirms drehen und neigen. Per Mausklick auf "RECHTE TASTE SCROLLT NICHT" wird das Scrollen mit der rechten Maustaste ausgeschaltet. Stattdessen können Sie mit der rechten Maustaste rotieren.

#### **2.2.6 Panel ausblenden**

Per Mausklick haben Sie hier die Möglichkeit, das Panel auszublenden, damit der Spielbildschirm größer wird.

### **2.2.7 Scrollgeschwindigkeit**

Über den Schieberegler können Sie hier die gewünschte Scrollgeschwindigkeit einstellen.

Wenn Sie im Optionsmenü alle Einstellungen vorgenommen haben, klicken Sie auf "OK". Sie kommen dann zurück in die Empfangshalle und können ein Spiel auswählen.

### **2.3 Spiel auswählen**

Klicken Sie im Hauptmenü auf den in der Abbildung gekennzeichneten Punkt (Fahrstuhl), um in das Menü "SPIEL AUSWÄHLEN" zu gelangen. Dort haben Sie die folgenden Entscheidungsmöglichkeiten "SPIEL LADEN", "EINZELSPIEL" und "KAMPAGNE".

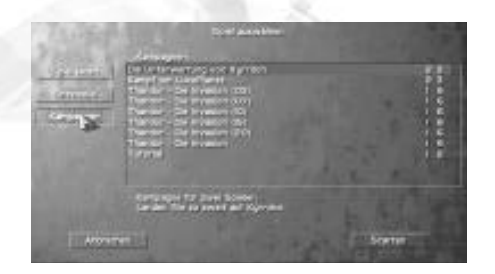

#### **2.3.1 Spiel laden**

Durch Anklicken von "SPIEL LADEN" können Sie ein zuvor gespeichertes Spiel fortsetzen. Es erscheint zunächst eine Liste mit allen gespeicherten Spielständen. Klicken Sie den gewünschten Spielstand an und anschließend auf "STARTEN". Das gespeicherte Spiel wird geladen, und Sie können dann an dem Punkt weiterspielen, an dem Sie das Spiel vorher gespeichert haben. Durch einen Klick auf "ABBRECHEN" gelangen Sie wieder zurück in die Empfangshalle.

#### **2.3.2 Einzelspiel**

Unter "EINZELSPIEL" haben Sie die Möglichkeit, einzelne, voneinander unabhängige Missionen zu spielen. Sie müssen nicht in einer vorgegebenen Reihenfolge gespielt werden und können per Linksklick ausgewählt werden. Zu jeder ausgewählten Mission erhalten Sie unter dem Auswahlfenster eine Kurzbeschreibung.

Über "ABBRECHEN" gelangen Sie zurück in die Empfangshalle.

Durch einen Klick auf "STARTEN" kommen Sie in das Menü "PARTEI AUSWÄHLEN", in dem Sie Ihre Spielpartei und Spielfarbe per Mausklick auswählen können. In diesem Menü wird Ihnen auch Ihre Mission näher erläutert.

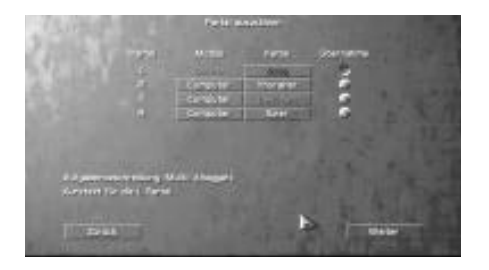

Unter der Anzeige "MODUS" können Sie sich durch Anklicken der entsprechenden Schaltflächen zwischen "COMPUTER-GEGNER" oder "NIEMAND" entscheiden und so einstellen, gegen wie viele Computergegner Sie spielen möchten. Unter der Anzeige "FARBE" wählen Sie durch mehrmaliges Anklicken der Schaltfläche neben "SPIELER" Ihre Spielfarbe und damit Ihr Volk aus. Entsprechend können Sie auf diesem Weg die Spielfarbe und das Volk der Computergegner einstellen. Per Mausklick auf die Schaltpunkte unter "ÜBERNAHME" wählen Sie die Partei aus, mit der Sie die Mission letztendlich spielen möchten.

Durch Anklicken von "ZURÜCK" öffnet sich wieder das Menü "SPIEL AUSWÄHLEN". Über "WEITER" kommen Sie in das Menü "MISSIONSBESCHREIBUNG". In diesem Menü erhalten Sie eine längere Missionsbeschreibung, und über einen Schieberegler können Sie die Stärke Ihres Computergegners einstellen. Mit "ZURÜCK" gelangen Sie zurück ins Menü "PARTEI A USWÄHLEN", und mit "BEGINNEN" können Sie das Spiel starten.

#### **2.3.3 Kampagne**

Jede Kampagne besteht aus mehreren Missionen, die aufeinander aufbauen und einen festen Handlungsstrang ergeben. Die Kampagnen können per Linksklick ausgewählt werden. Zu jeder ausgewählten Kampagne erhalten Sie unter dem Auswahlfenster eine Kurzbeschreibung.

Sie können aber auch zunächst das "TUTORIAL" auswählen. Bei diesem Einführungsspiel werden Sie durch Tipps bei der Errichtung Ihrer ersten Basis unterstützt.

Über "ABBRECHEN" gelangen Sie wieder zurück zur Empfangshalle.

Wenn Sie die ausgewählte Kampagne spielen möchten, klicken Sie auf "STARTEN". Es öffnet sich das Menü "MISSIONSBESCHREIBUNG". In diesem Menü erhalten Sie eine längere Missionsbeschreibung, und über einen Schieberegler können Sie die Stärke Ihres Computergegners einstellen.

Mit "BEGINNEN" können Sie dann das Spiel starten, und über "VERLASSEN" gelangen Sie wieder in das Menü "SPIEL AUSWÄHLEN".

### **2.4 Mehrspieler**

Klicken Sie im Hauptmenü auf den in der Abbildung gekennzeichneten Punkt (Tisch), um das Menü "NETZ-WERK: SPIELAUSWAHL" zu öffnen. Hier können Sie mit insgesamt bis zu acht Spielern gleichzeitig über das Netzwerk spielen.

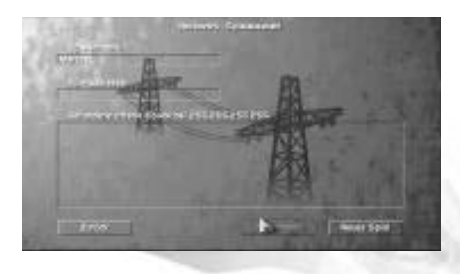

Geben Sie in diesem Menü zunächst Ihren Spielernamen ein. Wenn Sie über eine Internetverbindung spielen möchten, geben Sie die Adresse des Spielservers ein. Dies ist ausschließlich bei Internetverbindungen notwendig und nicht, wenn Sie im lokalen Netzwerk (L AN) spielen. THA NDOR zeigt Ihnen darunter an, ob offene Spiele vorhanden sind, an denen Sie teilnehmen können. Über "ABBRECHEN" kommen Sie zurück in die Empfangshalle.

#### **2.4.1 An einem offenen Spiel teilnehmen**

Wenn Sie an einem offenen Spiel teilnehmen möchten, wählen Sie dieses aus, und klicken Sie auf "TEILNEHMEN". Sie verfolgen dann am Bildschirm, wie der Spieler, der das Spiel einleitet, das Spiel startet. Es erscheint das Menü "PARTEI AUSWÄHLEN", in dem Sie Ihre Spielpartei und Spielfarbe per Mausklick auswählen können. In diesem Menü wird Ihnen auch Ihre Mission näher erläutert. Unter der Anzeige "FARBE" wählen Sie durch mehrmaliges Anklicken der Schaltfläche neben "SPIELER" Ihre Spielfarbe und damit Ihr Volk aus. Per Mausklick auf die Schaltpunkte unter "ÜBERNAHME" wählen Sie die Partei aus, mit der Sie die Mission letztendlich spielen möchten. Über die Schaltfläche "FERTIG" kommen Sie in das Menü "MISSIONSBESCHREIBUNG". In diesem Menü erhalten Sie eine längere Missionsbeschreibung. Klicken Sie dort auf "BEGINNEN". Sobald alle Spieler "BEGINNEN" angeklickt haben, startet das Spiel.

#### **2.4.2 Neues Spiel einleiten**

Wenn Sie selbst ein neues Spiel einleiten möchten, klicken Sie auf "NEUES SPIEL". Das Spiel sollte immer von dem Spieler mit der schnellsten Netzwerkanbindung eingeleitet werden.

Über "ZURÜCK" gelangen Sie wieder zur Empfangshalle.

Haben Sie "NEUES SPIEL" angeklickt, öffnet sich das Menü "NETZWERKEINSTELLUNGEN", in dem Sie den Namen des eingeleiteten Spiels eingeben können. Über den Schieberegler legen Sie die Netzwerkgeschwindigkeit und die maximale Spieleranzahl fest.

Mit der Schaltfläche "ZURÜCK" gelangen Sie wieder in das vorherige Menü. Nach einem Klick auf "SPIEL ERSTELLEN" erscheint das Menü "NETZWERK: AUF MITSPIELER WARTEN", in dem Ihnen die teilnehmenden Spieler angezeigt werden.

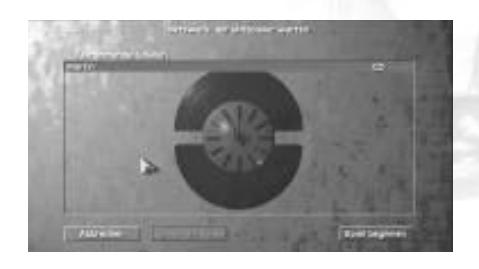

In diesem Menü haben Sie auch die Möglichkeit, Mitspieler zu streichen. Klicken Sie dazu zunächst den Mitspieler an, der gestrichen werden soll, und dann auf die Schaltfläche "SPIELER STREICHEN".

Durch Anklicken von "ABBRECHEN" gelangen Sie wieder in das Menü "NETZWERKEINSTELLUNGEN".

Um fortzufahren, klicken Sie auf "SPIEL BEGINNEN". Es erscheint das Menü "SPIEL AUSWÄHLEN", über das Sie das Multiplayer-Spiel auswählen können. Nach einem Klick auf "STARTEN" öffnet sich das Menü "PARTEI AUS-WÄHLEN", in dem Sie Ihre Spielpartei und Spielfarbe per Mausklick auswählen können. In diesem Menü wird Ihnen auch das Spiel näher erläutert. Unter der Anzeige "FARBE" wählen Sie durch mehrmaliges Anklicken der Schaltfläche neben "SPIELER" Ihre Spielfarbe und damit Ihr Volk aus. Per Mausklick auf die Schaltpunkte unter "ÜBERNAHME" wählen Sie die Partei aus, mit der Sie das Spiel letztendlich spielen möchten. Über "ZURÜCK" kommen Sie immer in das vorherige Menü. Mit der Schaltfläche "FERTIG" bestätigen Sie Ihre Eingaben. Sobald alle Mitspieler "FERTIG" angeklickt haben, wird die Schaltfläche "WEITER" freigeschaltet. Ein Klick darauf bringt Sie in das Menü "MISSIONSBESCHREIBUNG". In diesem Menü erhalten Sie eine längere Missionsbeschreibung. Klicken Sie dort auf "BEGINNEN". Mit "ZURÜCK" gelangen Sie zurück ins Menü "PARTEI AUSWÄHLEN". Wenn alle Spieler "BEGINNEN" angeklickt haben, startet das Spiel.

**ACHTUNG! Beim Starten des Multiplayer-Spiels kann durch die Übertragung der Spielkarten vom Server auf alle beteiligten Computer eine kurze Wartezeit entstehen.**

### **2.5 Beteiligte**

Durch Anklicken des in der Abbildung gekennzeichneten Punktes (Tresen) im Hauptmenü erscheinen die Beteiligten, d. h. alle Mitwirkenden bei der Erstellung von THANDOR (siehe dazu auch Kap. 10).

### **2.6 Verlassen**

Durch einen Klick auf den in der Abbildung gekennzeichneten Punkt (Teppich) im Hauptmenü können Sie THANDOR beenden. Sie gelangen dann zurück zum Windows Desktop.

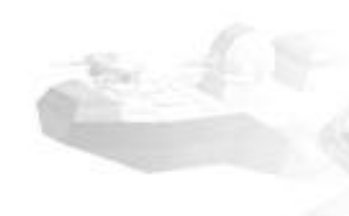

## *[3] Bedienung*

Sie können THANDOR mit der Maus (siehe dazu auch Kap. 3.4) und der Tastatur bedienen. Eine Übersicht der Tastaturbelegungen finden Sie im Anhang des Handbuches und auf der Referenzkarte, die dem Spiel beigelegt ist.

### **3.1 Spielbildschirm und Panel**

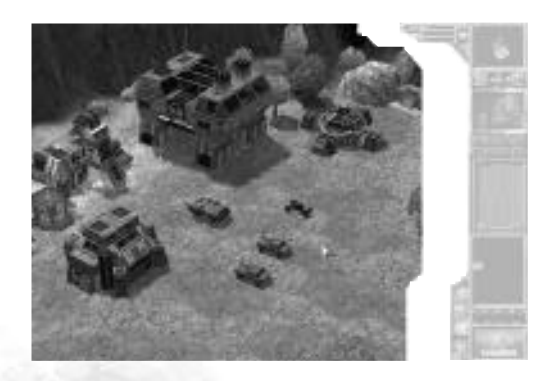

Der Spielbildschirm nimmt den größten Teil des Bildschirms ein. Dort können Sie sehen, was in Ihrem Territorium geschieht.

Auf der rechten Seite des Bildschirms befindet sich das **Panel**.

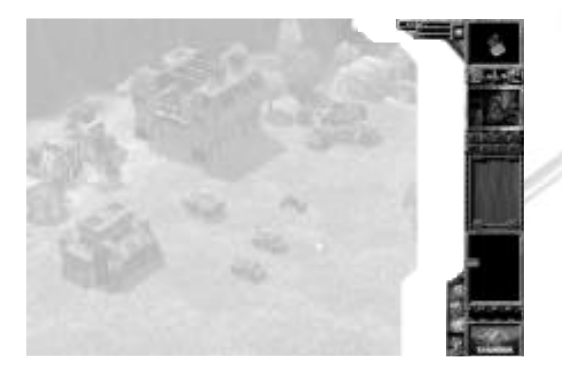

Es wird während des gesamten Spielverlaufs ständig angezeigt. Sie haben aber auch die Möglichkeit, das Panel im Optionsmenü unter der Übersichtskarte auszublenden, damit der Spielbildschirm größer wird.

Im oberen Bereich des Panels sehen Sie eine **Übersichtskarte**, die einen Ausschnitt der Gesamtkarte zeigt und der besseren Orientierung auf dem Spielbildschirm dient.

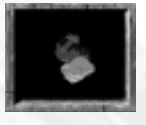

Auf der Karte werden Einheiten, Gebäude und die Landschaft dargestellt. Der Teil der Karte, den Sie noch nicht erforscht haben, erscheint wie auf dem Spielbildschirm schwarz. Wenn Sie einen Punkt der Übersichtskarte anklicken, so wird dieser auf dem Spielbildschirm angezeigt. Im Optionsmenü auf der rechten Seite unter der Übersichtskarte können Sie verschiedene Einstellungen auswählen, um die Darstellung der Übersichtskarte zu verändern. Soll sich die Übersichtskarte nicht vergrößern bzw. verkleinern (zoomen), wenn Sie mit der Maus die Ansicht

des Spielbildschirms vergrößern bzw. verkleinern, so klicken Sie "KEIN AUTOMATISCHES ZOOMEN" an. Soll die Übersichtskarte nicht rotieren, wenn Sie die Ansicht des Spielbildschirms drehen, so klicken Sie "KEIN AUTOMATI-SCHES ROTIEREN" an.

In der Anzeige links neben der Übersichtskarte wird Ihnen ganz oben zunächst angezeigt, wie viel Xeniterz Sie zur Verfügung haben. Sie benötigen **Xeniterz** als Baurohstoff, um Einheiten und Gebäude zu bauen sowie um Forschung zu betreiben.

Die farbigen Balken in der Anzeige zeigen die vorhandene Menge bzw. den Bedarf des Rohstoffs an. Der rote Balken bedeutet, dass die Lagerkapazitäten erschöpft sind und dass ein Bedarf an dem entsprechenden Rohstoff besteht. Der grüne Balken gibt Ihnen Auskunft über die derzeit vorhandene Menge des Rohstoffes. Wenn Sie mit dem Mauszeiger über die jeweilige Anzeige fahren, so werden die exakten Werte des Vorrats angezeigt.

Unter der Xenitanzeige sehen Sie die Menge an vorhandenem **Tritium**und den Füllstand Ihrer Silos. Tritium ist ein wichtiger Rohstoff, der in Kraftwerken in Energie umgewandelt wird.

Unter der Tritiumanzeige befindet sich die **Energieanzeige**. Sie sollten diese Anzeige ständig im Auge behalten, denn jedes Gebäude, das Sie gebaut haben, benötigt Energie. Wenn Sie mit dem Mauszeiger über die Anzeige fahren, erhalten Sie exakte Werte. Mit "ENERGIE" ist die Energie gemeint, die alle Gebäude zur Produktion benötigen. "KRAFTWERKE" zeigt die Leistung an, die Ihre Kraftwerke maximal zur Verfügung stellen. "FÖRDERUNG" bezieht sich auf die Energie, die Sie aus der Förderleistung Ihrer Tritiumpumpen gewinnen können, ohne auf Ihre Reserven zugreifen zu müssen.

Auf der linken Seite unter der Übersichtskarte sehen Sie die **Hilfe-Schaltfläche**.

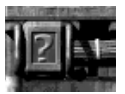

Durch einen Klick öffnet sich das Hilfe-Menü, in dem Ihnen alle Fragen zur Bedienung und zum Auftrag Ihrer Mission beantwortet werden.

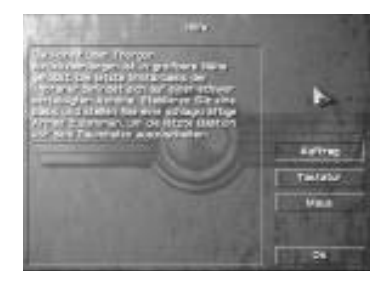

Durch einen Klick auf "AUFTRAG" wird der Auftrag Ihrer Mission beschrieben. Unter "TASTATUR" finden Sie eine Auflistung der Tastaturbelegung. Per Mausklick auf "MAUS" erhalten Sie Tipps zur Steuerung mit der Maus, und über "OK" schließen Sie das Menü wieder.

Neben der Hilfe-Schaltfläche befindet sich die Schaltfläche zum Öffnen des bereits erwähnten **Optionsmenüs.**

In diesem Menü können Sie auch während des Spiels Soundund 3D-Einstellungen sowie Einstellungen bezüglich der

Übersichtskarte, der Maussteuerung, des Panels und der Scroll- geschwindigkeit ändern (siehe dazu auch Kap. 2.2). Außerdem können Sie hier Spielstände speichern und das Spiel beenden.

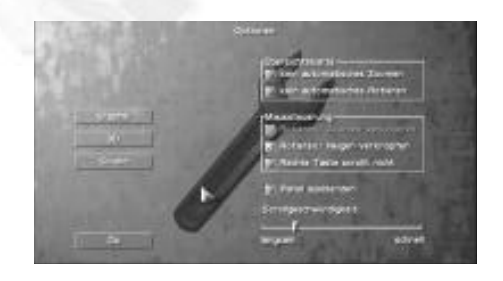

Um den Spielstand zu speichern, klicken Sie auf "SPEI-CHERN". Es erscheint das Menü "SPIELSPEICHERN", in dem alle gespeicherten Spielstände aufgelistet sind. Unter "DATEINAME" können Sie den Spielstand, der gespeichert werden soll, benennen. Durch einen Klick auf "SPEICHERN" wird der Spielstand dann gespeichert. Um einen vorhandenen Spielstand zu löschen, wählen Sie diesen mit der linken Maustaste aus, und klicken Sie auf die Schaltfläche "LÖSCHEN". Über "ABBRECHEN" kommen Sie wieder ins Optionsmenü.

Durch Anklicken von "BEENDEN" können Sie das Spiel neu starten, beenden oder verlassen. Es erscheint dazu das Menü "SPIEL VERLASSEN".

Durch einen Klick auf "NEUSTART" in diesem Menü können Sie die Mission, in der Sie sich gerade befinden, wiederholen. Sie kommen ins Menü "MISSIONSBESCHREIBUNG", in dem Sie durch einen Klick auf "BEGINNEN" die Mission neu starten.

Durch Anklicken von "AUFGEBEN" haben Sie das Spiel verloren. Sie gelangen in das Menü "STATISTIK", in dem Ihnen nähere Informationen (Xenitmenge, Aufklärungsrate usw.) zu dem entsprechenden Spiel gegeben werden. Im Mehrspielermodus erscheint das Statistikmenü nicht, wenn die anderen Teilnehmer das Spiel fortsetzen. Sie können dann den restlichen Spielverlauf am Bildschirm verfolgen.

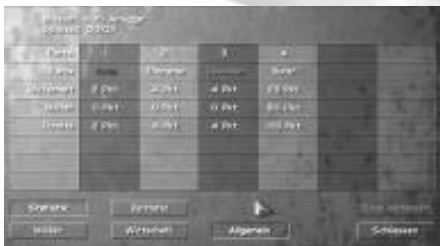

Wenn Sie im Statistikmenü auf "SPIEL VERLASSEN" klicken, gelangen Sie zurück in die Empfangshalle.

Durch Anklicken von "SPIELVERLASSEN" im gleichnamigen Menü brechen Sie das Spiel ab und kommen in das Menü "SPIEL AUSWÄHLEN". In diesem Menü können Sie ein neues Spiel wählen oder THANDOR über "ABBRECHEN" verlassen.

In der Mitte des Panels sehen Sie den **Übertragungsmonitor**.

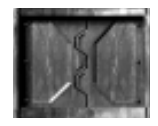

Dieser dient der Übermittlung von Nachrichten, die z. B. Einheiten melden. Wenn Sie mehrere Nachrichten gleichzeitig erhalten, werden diese der Reihe nach abgespielt. Sobald eine Nachricht im Monitor erscheint, können Sie durch Anklicken des Monitors schnell zum Ort des Geschehens springen. Durch einen erneuten Klick auf den Monitor gelangen Sie wieder zu Ihrem Ausgangspunkt zurück. Durch Anklicken des Monitors und gleichzeitiges Drücken

der ALT-Taste auf Ihrer Tastatur können Sie zu dem Ort des Geschehens der letzten Kampfnachricht springen.

Unter dem Übertragungsmonitor befinden sich acht Schaltflächen, die sogenannten **Gruppenauswahlschalter**, auf denen Sie Einheitengruppen abspeichern können.

Ziehen Sie dazu einen Rahmen um die Einheiten, die Sie gemeinsam abspeichern wollen, und klicken Sie dann mit der rechten Maustaste auf einen der Gruppenauswahlschalter. Die Einheitengruppe ist dann auf der entsprechenden Schaltfläche abgespeichert und kann durch einen Linksklick auf die Schaltfläche aktiviert werden. Mit einem Doppelklick auf eine Schaltfläche gelangen Sie auf dem schnellsten Wege zu den darunter abgespeicherten Einheiten auf dem Spielbildschirm. Die Zuweisung für jede Schaltfläche können Sie beliebig oft ändern. Es dürfen jedoch nicht mehr als 32 Einheiten pro Gruppenauswahlschalter abgespeichert werden.

Wenn Sie einer bestehenden Gruppe weitere Einheiten hinzufügen möchten, so wählen Sie eine Einheit per Mausklick aus bzw. mehrere Einheiten, indem Sie einen Rahmen aufziehen. Drücken Sie dann die STRG-Taste oder die ALT-Taste auf Ihrer Tastatur, und klicken Sie gleichzeitig mit der rechten Maustaste den gewünschten Gruppenauswahlschalter an.

Unter den Gruppenauswahlschaltern ist die **Informationsanzeige** angeordnet.

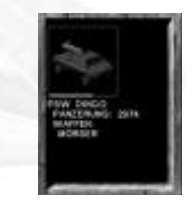

Auf dieser Anzeige erscheinen unterschiedliche Informationen über Einheiten oder Gebäude, die Sie gerade ausgewählt haben. Haben Sie z. B. ein Gebäude aktiviert, so werden je nach Art des Gebäudes Panzerung, Energiebedarf oder Produktionsmenge angezeigt.

Ganz unten neben dem Panel sehen Sie von oben nach unten die vier Schaltflächen für das **Diplomatiemenü,** für den **Bau von Einheiten,**für den **Bau von Gebäuden** und für das **Setzen von Gebäuden.**

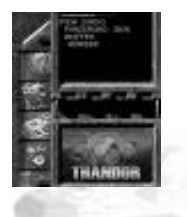

### **3.2 Spielstand speichern**

Gehen Sie dazu in das Optionsmenü, und klicken Sie auf "SPEICHERN". Es erscheint das Menü "SPIELSPEICHERN", in dem alle gespeicherten Spielstände aufgelistet sind. Unter "DATEINAME" können Sie den Spielstand, der gespeichert werden soll, benennen. Durch einen Klick auf "SPEICHERN" wird der Spielstand dann gespeichert.

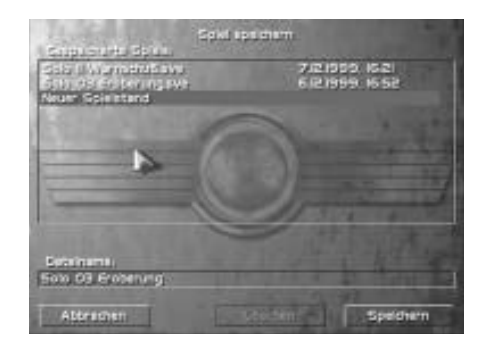

#### **3.3 Spiel beenden**

Um THANDOR zu beenden, gehen Sie in das Optionsmenü, und klicken Sie auf "BEENDEN". Es erscheint das Menü "SPIEL VERLASSEN". Klicken Sie in diesem Menü auf "VERLASSEN". Daraufhin gelangen Sie in das Menü "SPIEL AUSWÄHLEN", in dem Sie auf "ABBRECHEN" klicken. Sobald die Empfangshalle erscheint, klicken Sie dort auf den Teppich ("VERLASSEN"). Sie werden dann gefragt, ob Sie das Spiel wirklich beenden möchten. Durch einen Klick auf "JA" verlassen Sie THANDOR und gelangen zurück zum Windows Desktop.

### **3.4 Steuerung der Kamera**

Sie können den dargestellten Ausschnitt der Spielumgebung von THANDOR verschieben, drehen, neigen sowie vergrößern und verkleinern (zoomen). Dabei wird die Kameraposition und die Kamerarichtung mit Hilfe der Maus verändert.

#### **3.4.1 Ansicht verschieben (scrollen)**

Um die Ansicht auf dem Spielbildschirm zu verschieben, halten Sie die rechte Maustaste gedrückt, und bewegen Sie den Mauszeiger in die gewünschte Richtung. Die Ansicht verschiebt sich ebenfalls, wenn Sie den Mauszeiger an den Bildschirmrand bewegen.

#### **3.4.2 Ansicht drehen**

Sie können die Ansicht um den Bildmittelpunkt drehen, indem Sie gleichzeitig die rechte und die linke Maustaste drücken und dann die Maus seitwärts schieben. Die Ansicht dreht sich auch, wenn Sie gleichzeitig die rechte Maustaste und die SHIFT-Taste auf Ihrer Tastatur drücken und die Maus seitwärts schieben.

#### **3.4.3 Ansicht neigen**

Um die Ansicht zu neigen, drücken Sie gleichzeitig die rechte Maustaste und die STRG-Taste auf Ihrer Tastatur, und schieben Sie die Maus auf- und abwärts.

#### **3.4.4 Ansicht vergrößern oder verkleinern (zoomen)**

Um zu zoomen, drücken Sie gleichzeitig die rechte Maustaste und die ALT-Taste auf Ihrer Tastatur, und schieben Sie die Maus seitwärts.

Im Optionsmenü (siehe dazu Kap. 2.2) können Sie das Drehen und Zoomen oder das Drehen und Neigen der Ansicht durch Anklicken der entsprechenden Optionen verknüpfen sowie das Scrollen mit der rechten Maustaste ausschalten und stattdessen mit der rechten Maustaste rotieren.

### **3.5 Bauen und Setzen von Gebäuden**

Zum Bauen von Gebäuden klicken Sie zunächst auf die dritte Schaltfläche in der Schaltleiste neben dem Panel.

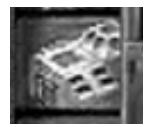

Es erscheint das Menü "GEBÄUDE BAUEN", in dem alle Gebäude gezeigt werden, die Sie bauen können. Je höher Ihr Entwicklungsstand ist, desto mehr Gebäude stehen in dem Menü zur Auswahl.

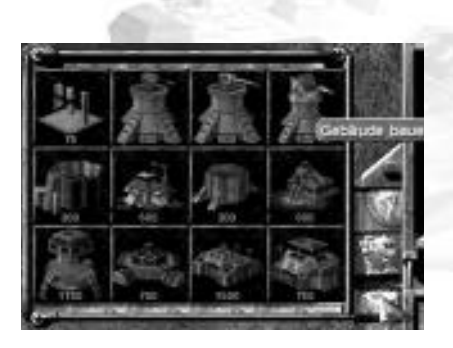

Die Xeniterzmengen, die Sie für den Bau der einzelnen Gebäude benötigen, werden unter dem jeweiligen Gebäude angezeigt. Ist die Zahl unter einem Gebäude grün, so haben Sie genügend Xeniterz, um dieses Gebäude zu bauen. Ist die Zahl rot, so haben Sie zur Zeit für den Bau dieses Gebäudes nicht genug Xeniterz.

Um ein Gebäude bauen zu lassen, klicken Sie mit der linken Maustaste auf das entsprechende Gebäudesymbol. Das Gebäude wird dann im **Hauptquartier** gebaut. Eine Zahl neben dem Gebäudesymbol gibt in Prozenten den Baufortschritt an. Das benötigte Xeniterz für den Bau des Gebäudes wird zu Baubeginn automatisch von Ihrem Xeniterzbestand abgezogen.

Sie haben auch die Möglichkeit, den Bau mehrerer Gebäude gleichzeitig in Auftrag zu geben, auch wenn Sie dafür nicht genügend Xeniterz besitzen. Klicken Sie dazu die Gebäude mit der linken Maustaste an, die gebaut werden sollen. Es erscheint dann eine rote Zahl neben den betreffenden Gebäuden. Die Bauaufträge werden nacheinander ausgeführt, sobald Sie wieder über ausreichende Rohstoffe verfügen. Das Gebäude, das mit der grünen Prozentanzeige versehen ist, wird gerade gebaut.

Sobald die Produktion eines Gebäudes abgeschlossen ist, erhalten Sie über die Informationsanzeige eine entsprechende Mitteilung.

Sie können nun mit dem **Setzen des Gebäudes** beginnen. Klicken Sie dazu auf die vierte Schaltfläche der Schaltleiste neben dem Panel.

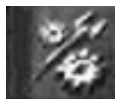

Es öffnet sich das Menü "GEBÄUDE SETZEN", in dem alle bereits gebauten Gebäude angezeigt werden, die nun gesetzt werden können. Wählen Sie mit der linken Maustaste das Gebäude aus, das Sie auf dem Spielbildschirm platzieren möchten. Wenn Sie dann mit dem Mauszeiger über den Spielbildschirm fahren, verwandelt er sich in ein Platzierungskreuz. Ist das Platzierungskreuz rot, so können Sie das Gebäude an dieser Stelle des Spielbildschirms nicht errichten, weil z. B. der Boden uneben ist oder weil keine Energieversorgung vorhanden ist. Sobald das Platzierungskreuz grün ist und das Gebäude deutlich dahinter angezeigt wird, können Sie das Gebäude an die betreffende Stelle setzen. Drücken Sie dazu die linke Maustaste, und halten Sie diese gedrückt. Wenn Sie nun die Maus seitlich bewegen, beginnt sich das Gebäude zu drehen. Sie können es so gezielt platzieren. Lösen Sie die Taste, wird das Gebäude gesetzt.

Sie sollten beim Setzen neuer Gebäude darauf achten, dass Sie diese immer innerhalb eines vorgegebenen Bauradius, d. h. in der Nähe Ihrer anderen Gebäude, anordnen. Gebäude können außerhalb des Bauradius nicht gebaut werden, weil Sie dann nicht mehr mit Energie versorgt werden.

Ein Pfeil kennzeichnet den Ausgang eines Gebäudes. Beachten Sie beim Setzen der Gebäude auch, dass der Ausgang nicht blockiert ist, denn die gebauten Einheiten müssen das Gebäude ungehindert verlassen können.

Informationen über einzelne Gebäude auf dem Spielbildschirm erhalten Sie in der Informationsanzeige, wenn Sie das entsprechende Gebäude per Linksklick auswählen. Außerdem erscheint dann unter dem ausgewählten Gebäude eine Statusanzeige in Form eines grünen Balkens. Ist das Gebäude beschädigt, so verkürzt sich die Länge des Balkens je nach der Stärke der Beschädigung.

### **3.6 Abbrechen von Bauaufträgen**

Bauaufträge, die Sie irrtümlicherweise gegeben haben, können Sie problemlos wieder abbrechen. Öffnen Sie dazu das Menü "GEBÄUDE BAUEN" durch einen Klick auf die dritte Schaltfläche neben dem Panel. Halten Sie die STRG-Taste auf Ihrer Tastatur gedrückt, und klicken Sie auf das Gebäude bzw. die Einheit, dessen Bau Sie wieder stoppen möchten. Der Bau des Gebäudes bzw. der Einheit wird dann sofort abgebrochen.

### **3.7 Steuerung der Einheiten**

#### **3.7.1 Bauen von Einheiten**

Ganz unten neben dem Panel befinden sich vier übereinander angeordnete Schaltflächen, wobei die zweite Schaltfläche von oben dem Bau von Einheiten dient.

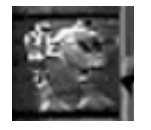

Nach einem Klick auf diese Schaltfläche erscheint das Menü "EINHEITEN BAUEN", in dem alle Einheiten, die Sie bauen können, angezeigt werden. Einheiten werden grundsätzlich in bestimmten Fabrikationsanlagen (wie z. B. Fahrzeugfabrik oder Gleiterfabrik) produziert. Je höher Ihr Entwicklungsstand ist und je mehr Fabrikationsanlagen Sie besitzen, desto mehr verschiedene Einheiten befinden sich folglich im Menü "EINHEITEN BAUEN".

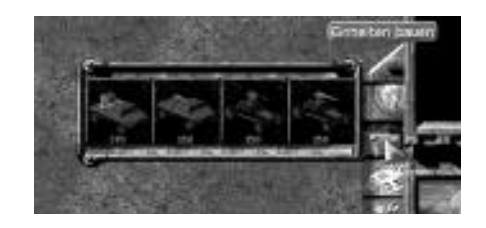

Die Xenitmengen, die Sie für den Bau der einzelnen Einheiten benötigen, werden unter der jeweiligen Einheit angezeigt. Ist die Zahl unter einer Einheit grün, so haben Sie genügend Xeniterz, um diese Einheit zu bauen. Ist die Zahl rot, so haben Sie zur Zeit für den Bau dieser Einheit nicht genug Xeniterz.

Um eine Einheit bauen zu lassen, klicken Sie auf das entsprechende Einheitensymbol. Der Bau nimmt etwas Zeit in Anspruch. Neben dem Einheitensymbol sehen Sie eine grüne Zahl, die in Prozenten angibt, wie weit der Bau vorangeschritten ist. Ein Balken über dem Gebäude, das die Einheit produziert, zeigt ebenfalls den Baufortschritt an. Das benötigte Xeniterz für den Bau der Einheit wird

automatisch zu Beginn des Baus von Ihrem Xeniterzbestand abgezogen.

Wie bei den Gebäuden haben Sie auch die Möglichkeit, den Bau mehrerer Einheiten sofort hintereinander in Auftrag zu geben, auch wenn Sie dafür nicht genügend Xeniterz besitzen. Klicken Sie dazu die Einheiten mit der linken Maustaste an, die gebaut werden sollen. Es erscheint dann eine rote Zahl neben den betreffenden Einheiten. Die Bauaufträge werden nacheinander ausgeführt, sobald Sie wieder über ausreichende Rohstoffe verfügen. Die Einheit, die mit der grünen Prozentanzeige versehen ist, wird gerade gebaut.

Wenn der Bau einer Einheit abgeschlossen ist, wird Ihnen dies über den Übertragungsmonitor mitgeteilt.

Die Einheiten werden, wie bereits erwähnt, in unterschiedlichen Fabrikationsanlagen, über die Sie verfügen, gebaut. Die Einheiten verlassen diese, sobald sie fertiggestellt sind. Sie haben nun die Möglichkeit, für die gebauten Einheiten einen **Auslieferungspunkt** zu bestimmen, damit Sie diese auf dem Spielbildschirm immer sofort finden. Klicken Sie dazu auf die Fabrik, in der die jeweiligen Einheiten gebaut werden, und dann auf einen beliebigen Punkt des Spielbildschirms. Dort erscheint ein grünes Kreuz, das den Auslieferungspunkt kennzeichnet.

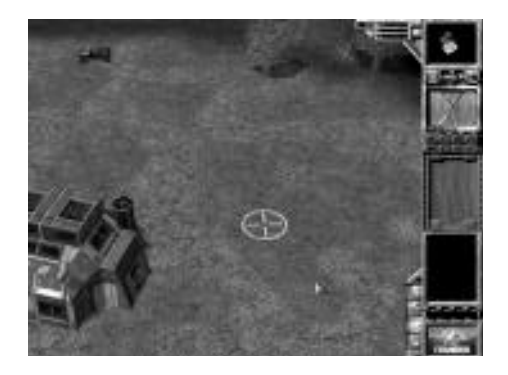

Alle Einheiten, die die vorher angeklickte Fabrik verlassen, fahren dann nach ihrer Fertigstellung zu diesem Punkt.

Achten Sie beim Bau der Fabrikationsanlagen schon darauf, dass den Einheiten der Weg zum Verlassen der Anlage nicht versperrt ist. Ein Pfeil zeigt Ihnen beim Setzen der Gebäude an, an welcher Seite des Gebäudes die gebauten Einheiten das Gebäude verlassen werden.

Informationen über einzelne Einheiten auf dem Spielbildschirm erhalten Sie in der Informationsanzeige, wenn Sie die entsprechende Einheit per Linksklick auswählen. Unter der Einheit erscheint dann auch eine Statusanzeige in Form eines grünen Balkens, die den Zustand der Einheit angibt. Ist die Einheit beschädigt, so verringert sich die Länge des Balkens je nach der Stärke der Beschädigung.

#### **3.7.2 Einheiten auswählen**

Um einzelne Einheiten auszuwählen, klicken Sie diese mit der linken Maustaste an. Die ausgewählte Einheit ist dann von einem Rahmen umgeben.

Um mehrere Einheiten auszuwählen, klicken Sie mit der linken Maustaste neben diese Einheiten, halten Sie die linke Maustaste gedrückt, und ziehen Sie einen Rahmen auf. Alle im Rahmen befindlichen Einheiten werden dann gleichzeitig ausgewählt und bilden eine Gruppe.

Mit einem Doppelklick auf eine Einheit können Sie auf der Spielkarte alle Einheiten derselben Bauart gleichzeitig auswählen.

#### **3.7.3 Einheiten Befehle erteilen**

Befehle können ausschließlich ausgewählten Einheiten erteilt werden. Dabei unterscheidet man verschiedene Befehle:

#### **Bewegen von Einheiten**

Sie können Ihre ausgewählten Einheiten bewegen, indem

Sie den Punkt auf der Spielkarte anklicken, zu dem die Einheit wandern soll. Die Einheit macht sich dann auf den Weg zu dem vorgegebenen Punkt. Ist der Zielpunkt durch Hindernisse (z. B. Felsen oder Klippen) versperrt, so nähern sich die Einheiten dem Zielpunkt so weit wie möglich.

#### **Stoppen von Einheiten**

Über die Taste "S" auf Ihrer Tastatur können Sie Einheiten stoppen. Es werden dann alle zuvor erteilten Befehle widerrufen, d. h. die Einheit bleibt stehen und hört auf zu schießen.

#### **Angreifen**

Sobald die ausgewählten Einheiten über Waffen verfügen, können Sie feindliche Einheiten angreifen. Klicken Sie dazu mit der linken Maustaste auf das Angriffsziel. Der Mauszeiger verwandelt sich dabei in einen Zielcursor.

Wenn in der Nähe gekämpft wird oder die Einheiten angegriffen werden, verteidigen sie sich automatisch und bekämpfen den Feind. Dabei verlassen sie ihren Standort nur unwesentlich und verfolgen den Gegner nicht, wenn dieser sich zurückzieht.

#### **Sperrfeuer**

Um Sperrfeuer zu legen, klicken Sie mit der linken Maustaste auf einen Zielpunkt auf dem Spielbildschirm, und halten Sie dabei die STRG-Taste auf Ihrer Tastatur gedrückt.

#### **Way-Points (Wegpunkte) setzen**

Ausgewählte Einheiten können über bestimmte Wegpunkte an ihr Ziel gesteuert werden. Um diese sogenannten Way-Points zu setzen, klicken Sie mit der linken Maustaste mehrere Punkte auf dem Spielbildschirm an, und halten Sie dabei die SHIFT-Taste gedrückt. Die Wegpunkte werden dann gesetzt. Sie haben die Möglichkeit, bis zu 8 Wegpunkte zu setzen.

#### **Reparieren von Einheiten**

Jede Einheit repariert sich bis zu 75% selbst. Dies geschieht jedoch nicht, wenn die entsprechende Einheit angreift, angegriffen wird oder einen Bewegungsbefehl erhalten hat. Das Reparieren von Schäden erfolgt auf diesem Wege zwar sehr langsam, verbraucht aber keine Ressourcen. Eine zweite Möglichkeit, Einheiten zu reparieren, ist der Einsatz eines Reparaturmoduls. Stellen Sie dieses Modul nach dem Bau in die Nähe der zu reparierenden Einheit, und die Einheiten werden automatisch zu 100% wieder instand gesetzt. Das Reparaturmodul ist jedoch nicht in der Lage, zerstörte Waffen der Einheiten zu reparieren.

### **3.8 Verkaufen von Einheiten und Gebäuden**

Bei THA NDOR haben Sie die Möglichkeit, Einheiten oder Gebäude zu verkaufen. Dies kann sinnvoll sein, wenn Sie bestimmte Einheiten oder Gebäude nicht mehr benötigen, diese beschädigt sind oder wenn Sie Gebäude falsch platziert haben.

Sie können sowohl Gebäude und Einheiten verkaufen, die Sie schon gebaut aber noch nicht gesetzt haben, als auch Gebäude und Einheiten, die sich schon auf dem Spielfeld befinden.

Um Gebäude oder Einheiten auf dem Spielfeld zu verkaufen, wählen Sie diese aus, und drücken Sie gleichzeitig die Taste "ALT" und die Taste "D" auf Ihrer Tastatur. Die betreffende Einheit bzw. das Gebäude wird dann verkauft. Die Statusanzeige in Form des Balkens unter der Einheit bzw. dem Gebäude nimmt dabei ab bis das Gebäude vollständig verschwindet.

Wenn Sie noch nicht gesetzte Gebäude bzw. Einheiten verkaufen möchten, klicken Sie diese im Menü "GEBÄUDE SETZEN" bei gedrückter STRG-Taste an. Das Gebäude bzw. die Einheit verschwindet dort sofort.

Beim Verkauf von schon gesetzten Einheiten oder Gebäuden erhalten Sie 50 % des ursprünglichen Kaufpreises zurück und bei nicht gesetzten Einheiten oder Gebäuden 87,5 %. Die entsprechende Menge an Xeniterz wird automatisch Ihrem Xeniterzbestand gutgeschrieben.

### *[4] Aufbau Ihrer Basis*

### **4.1 Spielbeginn**

Zu Beginn des Spiels sehen Sie das **Hauptquartier,** das wichtigste Gebäude Ihrer Basis, auf dem Spielbildschirm. Es dient der Produktion aller anderen Gebäude. Außerdem besitzt es geringe Lagerkapazitäten für Rohstoffe und stellt 40 MWh Energie zur Verfügung.

Die Rohstoffe Xeniterz und Tritium bilden bei THA NDO R die Grundlage für den Aufbau Ihrer Basis.

**Xeniterz**ist der wichtigste Rohstoff im THA NDOR-Universum. Sie benötigen ihn, um Einheiten und Gebäude zu bauen und um Ihre Forschung voranzutreiben. Die Xeniterzvorkommen sind auf der Spielkarte in goldener Farbe gekennzeichnet und liegen an verschiedenen Orten auf der Spielkarte verteilt.

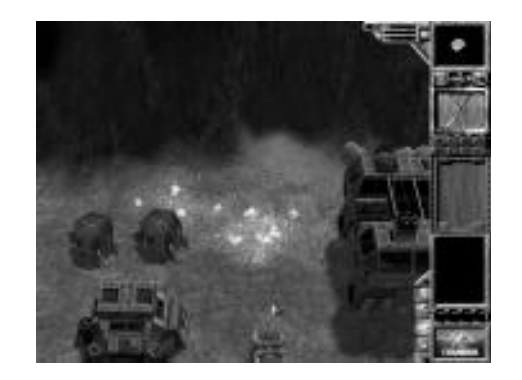

Um nun weitere Gebäude und Einheiten bauen zu können, ist es erforderlich, Ihren Xeniterzbestand zu vergrößern und Xeniterz zu fördern. Bauen Sie dazu eine **Xenitmine,** und platzieren Sie diese auf einem Xeniterzvorkommen. Der Abbau von Xeniterz beginnt nun, und Ihr Xenitbestand steigt an.

Beachten Sie, dass sich bei großen Rohstofffeldern die Fördermenge nicht erhöht, wenn Sie mehrere Förderanlagen auf demselben Rohstofffeld platzieren, denn die Förderanlagen würden die Menge der zu fördernden Rohstoffe unter sich aufteilen.

Der zweite unentbehrliche Rohstoff ist **Tritium.** Die Vorkommen sind auf dem Spielbildschirm in blauer Farbe gekennzeichnet.

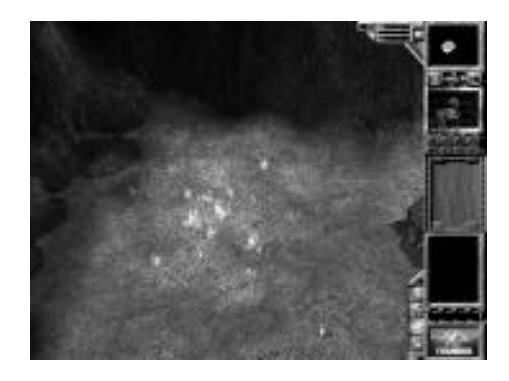

Sie benötigen Tritium, um Energie für Ihre Gebäude zu erzeugen. Die Gebäude wiederum verbrauchen diese Energie beim Bau von Einheiten, Waffen oder anderen Gebäuden. Um Tritium zu fördern, bauen Sie eine **Tritiumpumpe,** und platzieren Sie diese auf einem Tritiumvorkommen. Die Tritiumförderung wird dann sofort aufgenommen.

Um Ihre Basis zu vergrößern, benötigen Sie jetzt weitere Einheiten und Gebäude. Bauen Sie also eine Fabrik für die Produktion von weiteren Einheiten. Diese Fabrik benötigt jedoch **Energie** für die Produktion der Einheiten. Sorgen Sie also dafür, dass das geförderte Tritium in Energie umgewandelt werden kann, und bauen Sie ein **Kraftwerk.** Das Kraftwerk beginnt sofort mit der Energieerzeugung und versorgt so die Fabriken. Diese können dann weitere Einheiten produzieren.

In einigen Missionen müssen die Rohstoffvorkommen erst erkundet werden. Wie Sie Tritium- und Xeniterzvorkommen finden, wird im Kapitel 4.3 beschrieben.

### **4.2 Forschung**

Damit Sie den gegnerischen Parteien ständig überlegen sind, ist es wichtig, Einheiten, Waffensysteme und Gebäude weiterzuentwickeln und zu verbessern. Außerdem kann es vorkommen, dass bestimmte Einheiten noch nicht über Waffen verfügen. Diese Information erhalten Sie durch die Anzeige "OHNE WAFFE" in der Informationsanzeige, wenn Sie im Menü "EINHEITEN BAUEN" mit dem Mauszeiger über die jeweilige Einheit fahren. Die Waffen für diese Einheiten müssen dann erforscht werden.

Zum einen können Sie Forschung in verschiedenen **Fabrikationsanlagen** (wie z. B. Gleiterfabrik) betreiben und so die dort zu produzierenden Einheiten verbessern. Zum anderen haben Sie die Möglichkeit, unterschiedliche **Forschungseinrichtungen** zu bauen, in denen Sie z. B. neue, leistungsfähigere Waffensysteme erforschen können.

Genaue Informationen darüber, was Sie in den verschiedenen Gebäuden erforschen können, erhalten Sie auf der Referenzkarte.

Nachdem Sie Fabrikationsanlagen bzw. Forschungseinrichtungen gebaut haben, können Sie mit der Forschung beginnen. Die Forschung geben Sie in Auftrag, indem Sie eine Fabrikationsanlage oder Forschungseinrichtung auf dem Spielbildschirm auswählen und dann das blaue Forschungssymbol in der Informationsanzeige anklicken.

Es öffnet sich das Forschungsfenster, in dem alle Objekte, die in dem ausgewählten Gebäude erforscht werden können, auf Schaltflächen abgebildet sind.

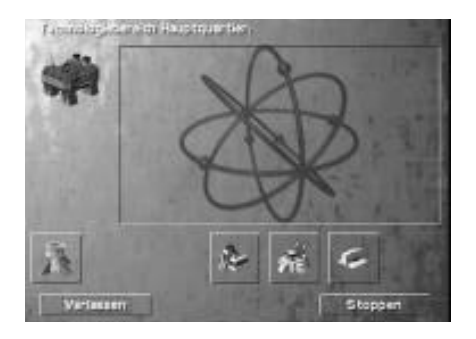

Fahren Sie mit dem Mauszeiger über die verschiedenen Schaltflächen, so wird Ihnen angezeigt, um was es sich bei den verschiedenen Forschungsobjekten handelt. Klicken Sie eine der Schaltflächen an, so werden genauere Informationen zu dem Forschungsobjekt eingeblendet. Außerdem wird dabei angegeben, wie viel Rohstoffe Sie für die Forschung benötigen.

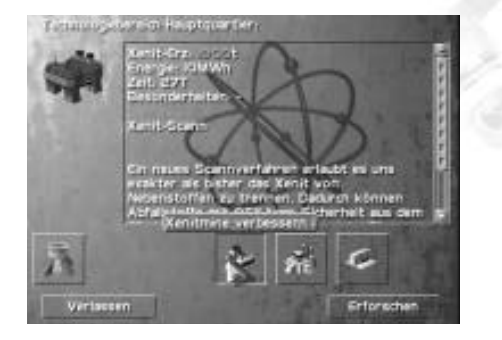

Wenn Sie das Objekt erforschen möchten, bestätigen Sie den Forschungsauftrag mit der "ERFORSCHEN"-Schaltfläche, und mit der Erforschung wird sofort begonnen. Wenn Sie nicht forschen möchten, klicken Sie auf "VER-LASSEN", und das Menü schließt sich wieder. Mit einem Klick auf "S TOPPEN" brechen Sie den Forschungsauftrag wieder ab. Beachten Sie dabei, dass Sie eine bereits begonnene Forschung nicht mehr einstellen können.

Der Fortschritt der eingeleiteten Forschung wird auf dem Spielbildschirm anhand eines Balkens über dem Gebäude, in dem die Forschungen betrieben werden, angezeigt.

Sobald die Forschung abgeschlossen ist, wird die neue Einheit in einem Film, der im Übertragungsmonitor abläuft,

vorgestellt und in das Menü "EINHEITEN BAUEN" aufgenommen. Die Einheit kann nun gebaut werden. Es ist jedoch nicht möglich, bereits auf dem Spielbildschirm vorhandene Einheiten weiterzuentwickeln.

Neue Gebäude können nicht erforscht werden. Sie stehen Ihnen zur Verfügung, sobald Sie bestimmte andere Gebäude gebaut haben. Eine Ausnahme bildet die Mauer, die nach ihrer Erforschung im Menü der Panzersperre in das Menü "GEBÄUDE BAUEN" aufgenommen wird und gebaut werden kann. Sie haben allerdings die Möglichkeit, bereits vorhandene Gebäude (wie z. B. die Xenitmine und die Tritiumpumpe) zu verbessern und damit deren Förderoder Produktionsmengen zu steigern. Wenn der Forschungsauftrag erfüllt ist, werden nicht nur alle bereits bestehenden Gebäude verbessert, sondern auch alle, die Sie neu bauen.

### **4.3 Erkunden und Erschließen von Rohstoffvorkommen**

Rohstoffe sind für den Aufbau Ihrer Basis unerlässlich. Um Rohstoffvorkommen zu finden, bauen Sie ein Fahrzeug, falls dies noch nicht vorhanden ist. Wählen Sie das Fahrzeug aus, erteilen Sie diesem einen Fahrbefehl, und erkunden Sie so die Umgebung. Dabei verschwindet der dunkle Nebel, und Sie können Ihre Umgebung erkennen. Sobald Sie Xeniterz- oder Tritiumvorkommen gefunden haben,

können Sie dort zur Steigerung Ihres Rohstoffbestandes Xenitminen und Tritiumpumpen bauen. Wenn sich die Rohstoffvorkommen jedoch außerhalb Ihres Bauradius befinden, können Sie diese nur mit Hilfe eines **Pionierfahrzeuges** erschließen.

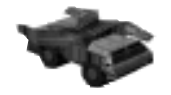

Falls Sie es noch nicht besitzen, erforschen Sie das Pionierfahrzeug in der **Fahrzeugfabrik.**Sobald es erforscht ist, wird es in das Menü "EINHEITEN BAUEN" aufgenommen. Sie können das Fahrzeug nun bauen und damit die Gegend erkunden. Wenn Sie auf Rohstoffvorkommen außerhalb Ihres Bauradius treffen, erschließen Sie diese, indem Sie das Pionierfahrzeug daneben platzieren. Dann können Sie eine Xenitmine bzw. Tritiumpumpe auf dem entsprechenden Vorkommen bauen und Rohstoffe fördern. Das Pionierfahrzeug kann nach dem Bau einer Anlage nicht mehr bewegt werden.

### **4.4 Diplomatie**

Sie können die Beziehungen zu Ihren Mitspielern oder Gegnernüber das Diplomatiemenü regeln. Es erscheint, wenn Sie die Schaltfläche "DIPLOMATIE" neben dem Panel anklicken.

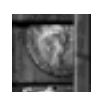

THANDOR bietet verschiedene diplomatische Maßnahmen, um das Verhältnis zum Gegner zu beeinflussen. Grundsätzlich können unterschiedliche Beziehungen zwischen den Parteien entstehen.

Zu Beginn des Spiels haben die Spielparteien **keine Beziehung** zueinander, da es noch keine Kontakte zwischen ihnen gibt. Dieser Zustand entspricht weitestgehend dem Kriegszustand.

Wenn sich Parteien im **Kriegszustand**befinden, bekämpfen sie sich und nehmen den jeweiligen Gegner sofort unter Feuer. Herrscht zwischen Spielparteien **Frieden,** so schießen sie nicht aufeinander.

Wenn zwischen Parteien Frieden herrscht, können sie ein **Bündnis** miteinander schließen. Ein Bündnis bietet gegenüber dem Friedenszustand einige Vorteile. Sie haben z. B. die Möglichkeit, die Bewegung der Einheiten Ihrer Bündnispartner zu beobachten. Der schwarze Nebel verschwindet, und die Einheiten werden sichtbar. Außerdem ermöglicht ein Bündnis den Austausch der Forschungsergebnisse zwischen den Bündnispartnern.

Aus einem Bündnis kann auch eine **Vereinigung** entstehen, die nicht mehr auflösbar ist. Beide Parteien verschmelzen zu einer Partei, die dann über eine gemeinsame Spielfarbe verfügt.

Diese diplomatischen Möglichkeiten bauen aufeinander auf und können nur in der oben beschriebenen Reihenfolge umgesetzt werden.

Um nun zunächst Frieden zu schließen bzw. um später ein Bündnis oder eine Vereinigung zu erzielen, öffnen Sie das Diplomatiemenü.

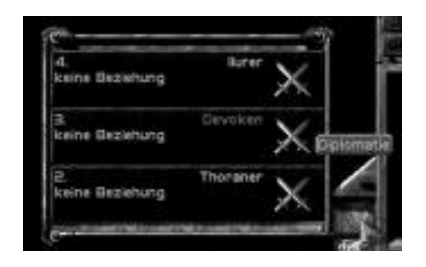

In diesem Menü werden alle Ihre Gegenspieler und deren Beziehungen zu Ihnen angezeigt. Wenn Sie nun z. B. mit einem oder mehreren Mitspielern Frieden schließen möchten, klicken Sie hinter der betreffenden Partei auf das Schwertsymbol. Der entsprechende Spieler erhält dann über den Übertragungsmonitor die Meldung, dass ein Friedensangebot vorliegt. Durch einen Klick auf das Schwertsymbol hinter dem Friedensangebot im Diplomatiemenü kann der Mitspieler auf das Angebot eingehen. Auf diesem Weg erreichen Sie auch die höheren Diplomatiestufen Bündnis und Vereinigung.

Sie haben aber auch die Möglichkeit, einem Spieler, mit dem Sie Frieden geschlossen haben, den Vertrag zu kündigen und den Krieg zu erklären. Klicken Sie dazu im Diplomatiemenü hinter der Partei auf das Schwertsymbol, und halten Sie dabei die STRG-Taste auf Ihrer Tastatur gedrückt. Der Gegner erhält dann wieder über den Übertragungsmonitor die Nachricht von der Kriegserklärung.

# *[5] Gebäude*

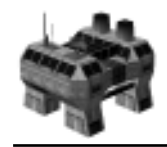

**Hauptquartier**

Kosten: 2500 Tonnen Xeniterz Panzerung: 41000 Energieverbrauch: 15 MWh

Das Hauptquartier ist das wichtigste Gebäude Ihrer Basis und dient der Produktion aller weiteren Gebäude. Außerdem liefert es 40 MWh Energie und verfügt über eine Lagerkapazität von 250 Tonnen Xeniterz und Tritium.

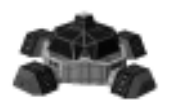

**Kraftwerk** Kosten: 700 Tonnen Xeniterz Panzerung: 26000 Energieverbrauch: -

Das Kraftwerk wandelt das durch die Tritiumpumpe geförderte Tritium in Energie um. Jedes Kraftwerk liefert 50 MWh.

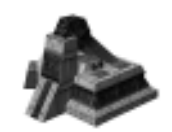

**Xenitmine** Kosten: 600 Tonnen Xeniterz Panzerung: 15000 Energieverbrauch: 6 MWh

Die Xenitmine dient der Förderung von Xeniterz. Die Förderleistung hängt von der Größe des jeweiligen Xeniterzvorkommens ab. Xeniterz ist ein wichtiger Rohstoff, den Sie für den Bau Ihrer Gebäude und Einheiten sowie für die Forschung benötigen.

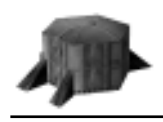

**Xenitsilo** Kosten: 600 Tonnen Xeniterz

Panzerung: 3000 Energieverbrauch: -

In diesem Silo können Sie bis zu 1500 Tonnen Xeniterz lagern. Sobald die Lagerkapazität des Hauptquartiers erschöpft ist, sollten Sie ein Xenitsilo bauen.

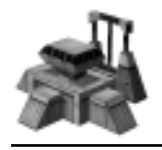

**Tritiumpumpe** Kosten: 600 Tonnen Xeniterz Panzerung: 15000 Energieverbrauch: 6 MWh

Die Tritiumpumpe ist für die Förderung von Tritium zuständig. Die Förderleistung hängt dabei von der Größe des Tritiumvorkommens ab. Tritium ist ein unentbehrlicher Rohstoff, der in Kraftwerken zu Energie umgewandelt wird.

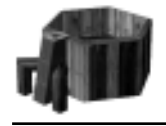

**Tritiumtank** Kosten: 200 Tonnen Xeniterz

Panzerung: 3000 Energieverbrauch: -

Im Tritiumtank können Sie bis zu 1500 Tonnen Tritium speichern.

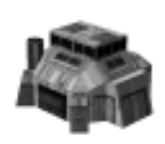

**Leichte Fahrzeugfabrik**

Kosten: 750 Tonnen Xeniterz Panzerung: 10000 Energieverbrauch: 10 MWh

Die leichte Fahrzeugfabrik dient der Produktion und Erforschung von leichten Fahrzeugen, wie z. B. Wiesel, Dingo, Wolf und Pionierfahrzeug.

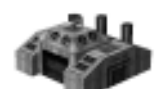

**Panzerfabrik**

Kosten: 1500 Tonnen Xeniterz Panzerung: 21000 Energieverbrauch: 30 MWh

In der Panzerfabrik werden Panzer (wie z. B. Dachs, Panther, Goliath) produziert und erforscht.

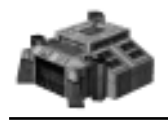

#### **Walkerfabrik**

Kosten: 1500 Tonnen Xeniterz Panzerung: 21000 Energieverbrauch: 30 MWh

In der Walkerfabrik können verschiedene Walker, wie z. B. Emu, Orang oder Gorilla, produziert und erforscht werden.

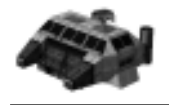

### **Gleiterfabrik**

Kosten: 1500 Tonnen Xeniterz Panzerung: 21000 Energieverbrauch: 30 MWh

Die Gleiterfabrik dient der Produktion und Erforschung von verschiedenen Gleitern, wie z. B. Moskito, Libelle oder Hornisse.

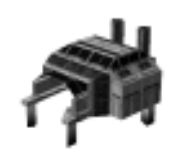

**Hafen**

Kosten: 1500 Tonnen Xeniterz Panzerung: 20000 Energieverbrauch: 30 MWh

Im Hafen können Sie sämtliche Schiffe (z. B. Delfin, Orkan oder Landungsboot) produzieren und erforschen und somit Ihre Wasserstreitkräfte vermehren. Der Hafen muß im Wasser gebaut werden.

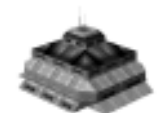

#### **Flughafen**

Kosten: 2200 Tonnen Xeniterz Panzerung: 20000 Energieverbrauch: 20 MWh

Der Flughafen dient der Produktion und Erforschung Ihrer Lufteinheiten. Die verschiedenen Flugzeuge (Krähe, Habicht und Adler) können im Flughafen abgestellt werden, wenn sie nicht im Einsatz sind.

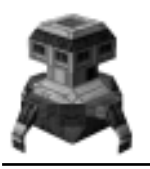

#### **Forschungslabor für Flak und Kanonen**

Kosten: 1100 Tonnen Xeniterz Panzerung: 12000 Energieverbrauch: 12 MWh

In diesem Forschungslabor können Sie Flakgeschütze und Kanonen erforschen, die dann den verschiedenen neuen Einheiten zur Verfügung gestellt werden.

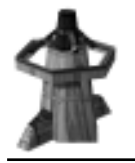

#### **Forschungslabor für Ionen und Laser**

Kosten: 1100 Tonnen Xeniterz Panzerung: 12000 Energieverbrauch: 12 MWh

Dieses Forschungslabor dient der Erforschung von Ionenund Laserwaffen, mit denen die neuen Einheiten dann ausgerüstet werden.

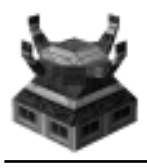

**Forschungslabor für Raketen und Haubitzen**

Kosten: 1100 Tonnen Xeniterz Panzerung: 12000 Energieverbrauch: 12 MWh

In diesem Forschungslabor können Sie Waffen, wie Raketen und Haubitzen, erforschen. Diese werden dann den neuen Einheiten zur Verfügung gestellt.

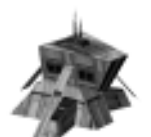

### **Spezialforschung**

Kosten: 1100 Tonnen Xeniterz Panzerung: 12000 Energieverbrauch: 12 MWh

Mit Hilfe des Gebäudes für die Spezialforschung können Sie Spezialeinheiten oder -anlagen (wie z. B. das Reparaturfahrzeug oder die Radartechnologie) erforschen.

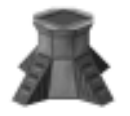

#### **Leichter Geschützturm**

Kosten: ab 600 Tonnen Xeniterz (je nach Waffe) Panzerung: ab 7000 (je nach Forschungsstand und Waffe) Energieverbrauch: 3 MWh

Der leichte Geschützturm dient dem Schutz und der Verteidigung Ihrer Basis. Er ist mit Waffen der Klasse A ausgerüstet und schießt automatisch auf feindliche Einheiten, die in seine Nähe kommen. Die Höhe der Kosten und die Stärke seiner Panzerung hängen vom Forschungsstand und von den Waffen, über die er verfügt, ab.

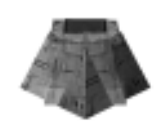

#### **Geschützturm**

Kosten: ab 1100 Tonnen Xeniterz (je nach Waffe) Panzerung: ab 11000 (je nach Forschungsstand und Waffe) Energieverbrauch: 6 MWh

Dieser Geschützturm ist mit Waffen der Klasse B bestückt und verteidigt automatisch Ihre Basis, wenn feindliche Einheiten in seine Nähe kommen. Die Höhe der Kosten und die Stärke seiner Panzerung hängen ebenfalls vom Forschungsstand und von den Waffen, über die er verfügt, ab.

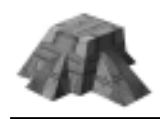

#### **Schwerer Geschützturm**

Kosten: ab 1600 Tonnen Xeniterz (je nach Waffe) Panzerung: ab 24000 (je nach Forschungsstand und Waffe) Energieverbrauch: 10 MWh

Der schwere Geschützturm ist mit Waffen der Klasse C ausgerüstet und schießt automatisch auf feindliche Einheiten, wenn diese sich in seiner Nähe befinden. Je besser sein Forschungsstand und je leistungsstärker seine Waffe, desto höher werden seine Kosten und desto stärker seine Panzerung.

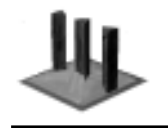

**Panzersperre** Kosten: 75 Tonnen Xeniterz Panzerung: 6500 Energieverbrauch: -

Die Panzersperre dient dem Schutz Ihrer Basis und blockiert automatisch feindliche Einheiten, während eigene Einheiten ungehindert passieren können.

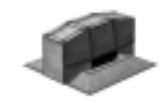

**Mauer** Kosten: 100 Tonnen Xeniterz Panzerung: 10000

Energieverbrauch: -

Die Mauer schützt ebenfalls Ihre Basis, indem sie das Passieren feindlicher Einheiten verhindert. Wenn eigene Einheiten jedoch auf die Mauer treffen, wird diese eingefahren, und die Einheiten können ungehindert ihren Weg fortsetzen.

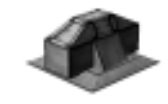

**Hohe Mauer** Kosten: 125 Tonnen Xeniterz Panzerung: 15000 Energieverbrauch: -

Die hohe Mauer dient ebenfalls dem Schutz Ihrer Basis und blockiert feindliche Einheiten. Eigene Einheiten lässt sie passieren, indem sie eingefahren wird.

### *[6] Einheiten*

Bitte beachten Sie, dass die Preise der Einheiten und die Panzerung je nach verwendeter Waffe leicht variieren können.

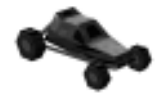

**Jeep Wiesel** Kosten: 250 Tonnen Xeniterz Panzerung: 1500 Benötigte Waffenkategorie: -

Das Wiesel dient der Aufklärung von Gebieten sowie von feindlichen Basen und Einheiten. Durch seine Flinkheit und Wendigkeit kann es so manche Verteidigung an der Nase herumführen. Direkte Treffer bereiten solchen Manövern jedoch ein rasches Ende.

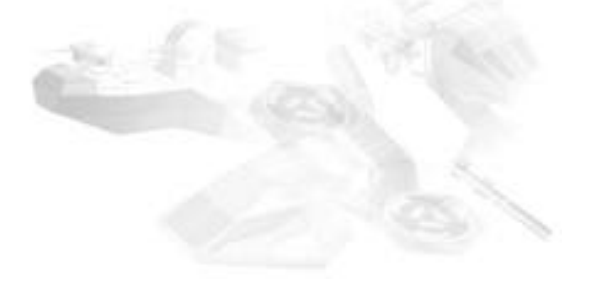

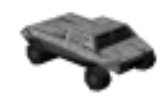

#### **Panzerspähwagen Dingo**

Kosten: 350 Tonnen Xeniterz Panzerung: 3000 Benötigte Waffenkategorie: A

Wie das Wiesel zeichnet sich der Dingo durch Wendigkeit und Flinkheit aus und kann ebenfalls zur Aufklärung eingesetzt werden.

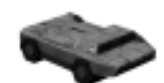

#### **Panzerwagen Wolf** Kosten: 650 Tonnen Xeniterz

Panzerung: 5000 Benötigte Waffenkategorie: B

Der Panzerwagen vom Typ Wolf gehört zur ersten Generation von Fahrzeugen, die hauptsächlich für den direkten Kampf und nicht mehr zur Aufklärung eingesetzt werden. Im Vergleich zu Wiesel und Dingo verfügt er über eine ausgefeilte Panzerungs -technik und einen mittleren Waffenplatz. Das neue Getriebe ZT 100 sowie die widerstandsfähigeren Rudan-Reifen stellen eine weitere Optimierung dar.

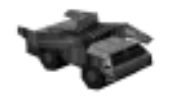

**Pionierfahrzeug** Kosten: 1000 Tonnen Xeniterz Panzerung: 4000 Benötigte Waffenkategorie: -

Mit dem Pionierfahrzeug können Sie entfernte Rohstoffvorkommen erschließen. Dieses Fahrzeug verfügt jedoch über eine schwache Panzerung, da die integrierten Spezialgeräte fast die gesamte Motorleistung in Anspruch nehmen. Daher bewegt es sich auch langsamer als die anderen Fahrzeuge. Schicken Sie das Pionierfahrzeug also nur in abgesicherte Bezirke, und geben Sie ihm dann starken Begleitschutz.

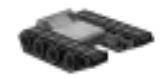

#### **Panzer Dachs** Kosten: 600 Tonnen Xeniterz Panzerung: 6000 Benötigte Waffenkategorie: A

Der Panzer Dachs gehört zu den besten Angriffswaffen. Diese Baureihe zeichnet sich durch eine ungemein widerstandsfähige Panzerung, Spezialwaffen zum extremen Fernbeschuß und geringe Produktionskosten aus.

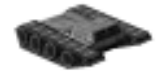

**Panzer Panther** Kosten: 900 Tonnen Xeniterz Panzerung: 10000 Benötigte Waffenkategorie: B

Dieser Panzer ist eine Weiterentwicklung des Dachses. Er ist mit einem leistungsstarken RTM 230-Motor ausgestattet und kann somit Waffensysteme der Kategorie B tragen. Außerdem ist seine Panzerung äußerst robust. Obwohl er etwas langsamer als der Dachs ist, ist seine Schnelligkeit dennoch ausreichend, um getroffene Gegner erfolgreich zu bekämpfen. Eine Gruppe von vier Panthern kann für den Gegner zum unzerstörbaren Hindernis werden.

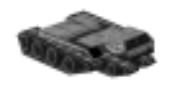

**Panzer Goliath** Kosten: 1400 Tonnen Xeniterz Panzerung: 15000 Benötigte Waffenkategorie: C

Er ist dank seines leistungsfähigen Motors und seiner verbesserten Kettenantriebe das widerstandsfähigste Fahrzeug, das auch für den Bewegungskrieg geeignet ist. Er besitzt eine praktisch unzerstörbare Panzerung und kann sogar mit Spezialwaffen und Artillerie ausgerüstet werden. Wenn er über Artillerie verfügt, ist er imstande, aus der Ferne jede feindliche Basis vollständig zerstören. Allerdings bietet er aufgrund seiner Schwerfälligkeit ein leichtes Ziel für jeden Gegner.

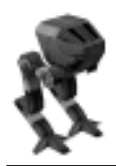

**Walker Emu**

Kosten: 600 Tonnen Xeniterz Panzerung: 4200 Benötigte Waffenkategorie: A

Walker bzw. Kampfläufer zeichnen sich vor allem durch ihre große Sichtweite, Geländetauglichkeit und Schnelligkeit aus. Aus diesem Grund ist auch der Emu bestens zur Aufklärung geeignet. Im Gegensatz zu anderen Aufklärern (wie z. B. das Wiesel) ist der Emu mit seinen zwei Waffenplätzen für Waffen der Kategorie A ein ernstzunehmender Gegner, wenn es zu Gefechten kommt.

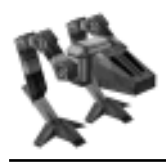

**Walker Orang** Kosten: 1000 Tonnen Xeniterz Panzerung: 7800 Benötigte Waffenkategorie: B

Der Walker Orang gehört zu der neuen Walkergeneration nach dem Emu. Die Kampfläufer dieser Bauart sind mit einer optimierten Balanciermotorik und einer stärkeren Panzerung ausgestattet. Die Antriebsmotoren sind sehr leistungsfähig, so dass der Orang mit einer Kanzel aus reinem gehärteten Xeniterz ausgerüstet werden kann. Zusätzlich verfügt er über zwei Waffenplätze für je eine Waffe der Kategorie A und je eine Waffe der Kategorie B. Dadurch kann er seinen Gegnern sehr gefährlich werden.

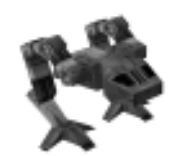

**Walker Gorilla** Kosten: 1400 Tonnen Xeniterz

Panzerung: 11500 Benötigte Waffenkategorie: B

Mit dem Walker Gorilla haben Sie den höchsten Forschungsstand der Walker erreicht. Dieses furchterregende Stahlmonster kann zwei Waffen der Kategorie B tragen und übertrifft, was die Panzerung betrifft, mit seinem Chassis aus Gotolerzbeschlag sogar die modernsten Orangs. Aufgrund seiner hochentwickelten Kanzel verfügt der Gorilla über die größte Sichtweite, die ein Bodenfahrzeug ohne Spezialaufbau erreichen kann.

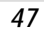

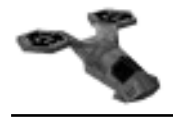

**Gleiter Moskito** Kosten: 250 Tonnen Xeniterz Panzerung: 2500 Benötigte Waffenkategorie: A

Der Moskito ist ein Amphibienfahrzeug und kann wie alle Gleiter zu Wasser und zu Land eingesetzt werden. Er zeichnet sich durch eine große Schnelligkeit und Aufklärungsreichweite aus. Im Kampf ist er allerdings ein schwacher Gegner.

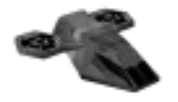

**Gleiter Libelle** Kosten: 600 Tonnen Xeniterz Panzerung: 3600 Benötigte Waffenkategorie: A

Der Gleiter Libelle gehört zur neuen Generation der Kampfgleiter. Als Amphibienfahrzeug ist er anderen Einheiten gegenüber stets im Vorteil. Außerdem kann er sich bei Feuergefechten auch gegen schwere Einheiten behaupten. Dieser Gleiter ist zugleich die wendigste Einheit mit einer solchen Panzerung.

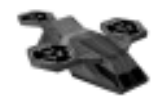

**Gleiter Hornisse**

Kosten: 900 Tonnen Xeniterz Panzerung: 7200 Benötigte Waffenkategorie: B

Der Gleiter Hornisse ist eine weitere Entwicklung in der Gleitertechnik. Die Hornisse ist der erste Gleiter mit einer ausreichend widerstandsfähigen Panzerung. Dieser Gleiter besitzt außerdem drei Triebwerke und kann deshalb zwei Waffen der Kategorie B tragen. In Gruppen sind die Hornissen für den Feind ernstzunehmende Gegner.

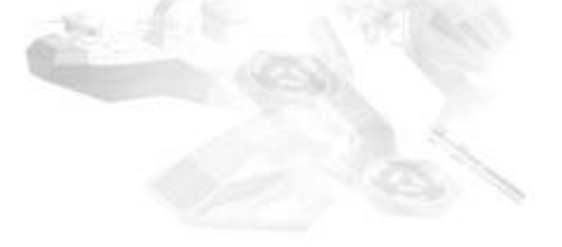

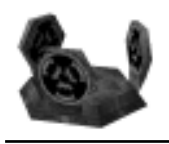

**Gleiter Hummel** Kosten: 1200 Tonnen Xeniterz Panzerung: 9600 Benötigte Waffenkategorie: C

Der Gleiter Hummel ist die modernste Erfindung in der Gleitertechnik. Er verfügt über eine sehr träge, langsame Schwebeplattform und über neue Rotan-Triebwerke, die es ermöglichen, schwere Waffensysteme (wie z. B. Artillerie) zu tragen. Der Gleiter ist besonders gefürchtet, weil er den Gegner vom Wasser her unter schweren Beschuss nehmen kann.

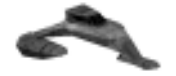

**Delfin** Kosten: 250 Tonnen Xeniterz Panzerung: 2500 Benötigte Waffenkategorie: A

Dieses flinke Boot sorgt für eine schnelle Aufklärung im Wasser. Durch seine schwache Panzerung ist es Gefechten oft nicht gewachsen.

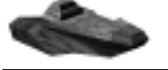

**Orkan** Kosten: 800 Tonnen Xeniterz Panzerung: 10000

Benötigte Waffenkategorie: A/B

Bei dieser Schiffsgattung handelt es sich um ein kleineres Schiff, das für Patrouillen und kleinere Überfälle feindlicher Einheiten auf dem Land geeignet ist. Der Rumpf des Schiffes ist aus Tallium-Xenit-Legierungen hergestellt, damit es Waffensysteme der Kategorie B tragen kann. Die Orkan-Baureihe bildet aufgrund des Kosten-Nutzen-Faktors das Rückrat der Marine.

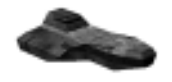

**Taifun** Kosten: 1400 Tonnen Xeniterz Panzerung: 15000 Benötigte Waffenkategorie: C

Das Marineschiff Taifun ist unerlässlich, da die Schiffsgattung Orkan insbesondere für starkes Landbombardement nicht schlagkräftig genug ist. Diese größte Schiffsklasse ist dank ihrer leistungsstarken Motoren in der Lage, schnelle Manöver zu fahren, obwohl sie über schwere Waffenplätze der Kategorie C verfügt. Bei einer Landung können Taifunschiffe den Gegner erheblich schwächen.

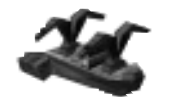

**Landungsboot** Kosten: 1000 Tonnen Xeniterz Panzerung: 6000 Benötigte Waffenkategorie: -

Das Landungsboot bietet die Möglichkeit der Invasion von der See. Es verfügt dafür über eine ausreichende Schnelligkeit und Panzerung. Allerdings besitzt es keine Waffensysteme. Damit es nicht von feindlichen Schiffen zerstört wird, sollte es deshalb Begleitschutz erhalten.

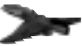

#### **Spionageflugzeug Krähe**

Kosten: 500 Tonnen Xeniterz Panzerung: 1000 Benötigte Waffenkategorie: -

Das Flugzeug Krähe ist hervorragend zur Aufklärung des Geländes geeignet und liefert somit wertvolle Informationen über die gegnerischen Aktivitäten. Vor einem Großangriff oder Bombardement ist der Einsatz des Spionageflugzeugs ratsam, um vor bösen Überraschungen sicher zu sein.

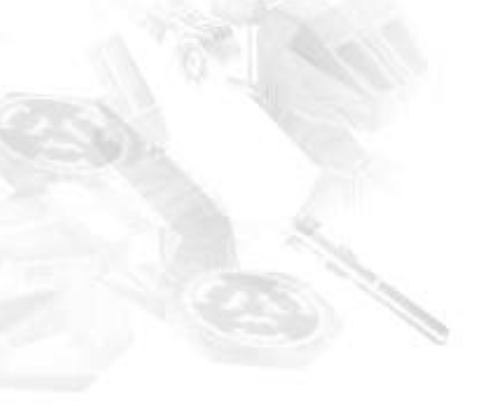

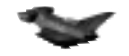

**Bomber 12 Habicht**

Kosten: 700 Tonnen Xeniterz Panzerung: 2000 Benötigte Waffenkategorie: -

Der Einsatz des leichten Bombers Habicht eignet sich besonders bei Überraschungs- oder Erstschlägen. Aufgrund der veralteten GH 70c-Turbinen kann dieser Bomber nur kleinere Ionenbomben transportieren. Diese richten zwar einen gewissen Schaden beim Gegner an, können jedoch großen Gebäuden nur mit mehreren Angriffen gefährlich werden.

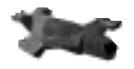

**Bomber 18 Adler**

Kosten: 1000 Tonnen Xeniterz Panzerung: 4000 Benötigte Waffenkategorie: -

Der Typ Adler ist die gefährlichste Waffe der Luftstreitkräfte. Schnell und lautlos zerstört er die Basis und die Einheiten Ihres Gegners. Dank seiner Großturbinen des Bautyps GH 120 kann er schwere Ionenbomben – eine ideale Waffe zur Zerstörung von Gebäuden – transportieren. Flugabwehrwaffen der Kategorie A können dem Adler nicht gefährlich werden. Dazu bedarf es dann einer großen Menge an hochtechnologischen Flugabwehrsystemen.

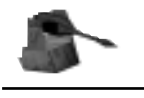

*[7] Waffen*

**Laser** Waffenkategorie: A

Der Einsatz von Laserwaffen ist insbesondere für den Kampf gegen feindliche Walker geeignet.

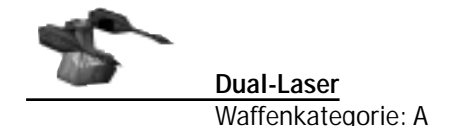

Der Dual-Laser ist eine Kombination aus Laser und Turbo-Energie-Konverter. Dies ermöglicht im Gegensatz zum einfachen Laser den Einsatz von zwei Laseremittern im Parallelbetrieb.

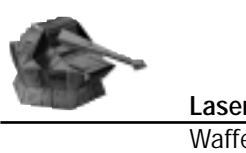

**Lasergeschütz** Waffenkategorie: B

Das Lasergeschütz ist dank seiner Frequenzbündelung eine perfekte Waffe im Einsatz gegen Walker. Diese Spezialisierung wirkt sich jedoch nachteilig auf andere Einsatzgebiete aus.

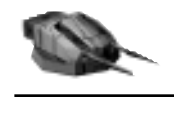

**Laserturm** Waffenkategorie: C

Diese Weiterentwicklung des Lasergeschützes kann eine große Bedrohung für feindliche Walker sein, die dem Beschuss des Laserturms nicht lange standhalten. Aufgrund seiner Größe benötigt der Laserturm jedoch einen schweren Unterbau.

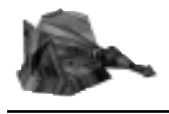

**Ionenstrahler** Waffenkategorie: A

Diese Waffe ist für die Zerstörung schwerfälliger feindlicher Einheiten oder Gebäude geeignet. Der Ionenstrahler erzeugt einen lokalen Ionensturm, der sich sehr langsam fortbewegt. Wenn er jedoch sein Ziel erfasst, zermürbt er sogar starke Panzerungen.

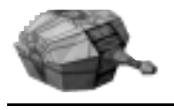

**Ionenwerfer** Waffenkategorie: B

Der Ionenwerfer ist eine Weiterentwicklung, die insbesondere für unbewegliche Ziele eingesetzt werden sollte. Er feuert einen langsamen, aber sehr energiereichen Schuss ab.

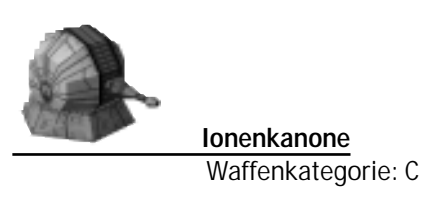

Die Ionenkanone ist eine neue Erforschung, die aus dem Ionenwerfer entstanden ist. Sie ist wegen ihrer Durchschlagkraft bei sich langsam bewegenden Zielen sehr wirksam.

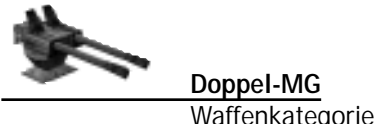

Waffenkategorie: A

Das Doppel-MG dient hauptsächlich dem besseren Schutz kleinerer Einheiten. Es richtet jedoch besonders bei motorisierter Infanterie erheblichen Schaden an.

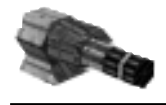

**Maschinenkanone** Waffenkategorie: B

Die Maschinenkanone ist aufgrund ihrer hohen Feuergeschwindigkeit eine gute Verteidigungswaffe für kleinere Einheiten. Selbst wenn sie in kleineren Mengen eingesetzt wird, kann sie für mittlere Einheiten zur ernsthaften Bedrohung werden.

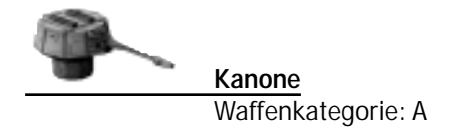

Diese Waffenart dient sowohl der Abwehr von Seeangriffen als auch dem Zerstören von Gebäuden oder mobiler Infanterie. Wegen ihrer Vielseitigkeit wird die Kanone auf Geschütztürmen angebracht.

**Zwillingskanone** Waffenkategorie: B

Die Zwillingskanone ist die Weiterentwicklung der Kanone und verfügt über die doppelte Feuerkraft. Wie die Vorgängerin ist die Zwillingskanone vielseitig einsetzbar und zerstört schnell mobile Infanterie und gegnerische Gebäude.

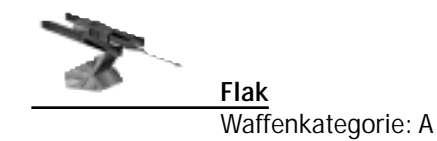

Die Flaktechnologie dient der Verteidigung der Basis und Einheiten und bekämpft erfolgreich Flugzeuge und Gleiter. Langfristig ist diese Waffe jedoch kein sicherer Schutz.

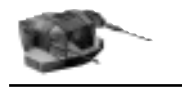

**Flakgeschütz** Waffenkategorie: B

Das Flakgeschütz ist aufgrund seiner hohen Drehgeschwindigkeit eine sehr effektive Waffe gegen sämtliche Luftstreitkräfte.

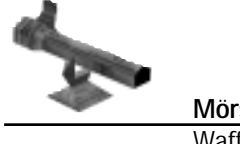

**Mörser** Waffenkategorie: A

Der Mörser feuert Granaten im hohen Bogen auf feindliche Einheiten oder Gebäude und eignet sich daher hervorragend zur Bekämpfung unbeweglicher Ziele. Er kann auch an Abhängen eingesetzt werden, um Granaten auf feindliche Einheiten im Tal zu feuern und diese damit in Bedrängnis zu bringen.

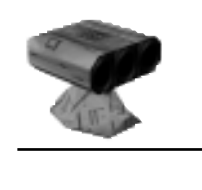

**Raketenwerfer** Waffenkategorie: A

Der Raketenwerfer feuert eine Salve von drei Raketen ab und dient der wirksamen Bekämpfung von Panzern.

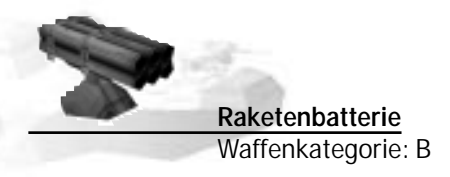

Die Raketenbatterie stellt eine Verbesserung des Raketenwerfers dar und feuert bis zu sechs Raketen ab. Sie kann verheerende Schäden bei Panzern verursachen.

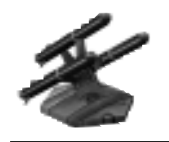

**Raketenrampe** Waffenkategorie: C

Die Raketenrampe ist mit drei extrem schlagkräftigen Raketen ausgerüstet und eignet sich zur Bekämpfung schwerer Panzer. Sie kann aber auch jedem anderen Fahrzeug gefährlich werden.

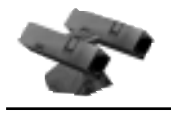

**Lenk-Raketen** Waffenkategorie: A

Die Lenk-Raketen sind mit einem Ziel-Suchsystem ausgestattet, das sogar Flugzeuge erfassen und angreifen kann. Besonders wirksam ist auch ihr Einsatz gegen Gleiter und Walker.

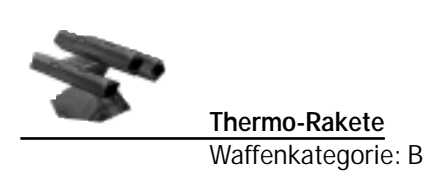

Dieser Raketentyp ist mit einer Thermo-Zielerfassung ausgestattet und zerstört bewegliche Ziele mit tödlicher Präzision. Zudem ist sie die einzige Verteidigung gegen Angriffe schwerer Gleiter.

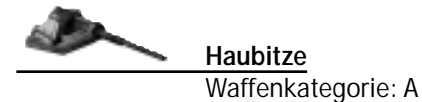

Die Haubitze kann auf dem Panzer Dachs und auf Booten der Orkan-Klasse montiert werden. Sie eignet sich wegen ihrer großen Reichweite hervorragend dazu, den Gegner aus sicherer Entfernung unter dauerhaften Beschuss zu nehmen und sein Lager oder seine Einheiten zu zerstören.

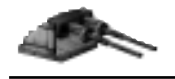

**Artillerie** Waffenkategorie: C

Die Artillerie kann nicht auf Gebäuden und Walkern montiert werden. Sie ermöglicht den Feindbeschuss aus sicherer Entfernung, da sie über die größte Reichweite verfügt. Außerdem richtet sie beim Beschuss von Gebäuden beträchtlichen Schaden an.

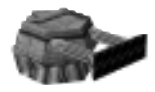

**Flammenwerfer** Waffenkategorie: B

Diese Waffe verfügt über eine sehr geringe Reichweite und kann zum Vernichten der Vegetation, aber ebenso gegen Einheiten und Gebäude eingesetzt werden.

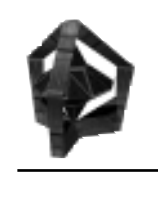

**Radar** Waffenkategorie: B

Das Radar wird auf dem Geschützturm, dem schweren Panzer und den Schiffen der Taifun-Baureihe montiert. Es ist unentbehrlich beim Angriff mit Fernwaffen und zudem eine nützliche Hilfe bei der Verteidigung der Basis. Das Radar hat allerdings den Nachteil, dass es die Abwehrrakete Bumerang II anzieht und dadurch zerstört wird.

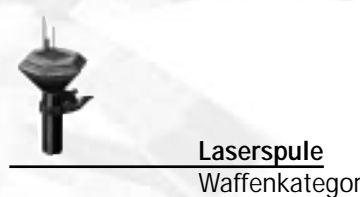

Waffenkategorie: -

Mit ihren Doppelkammerspulen ist die Laserspule die wirkungsvollste Abwehrwaffe. Für diese Waffe wird jedoch ein spezieller Turm benötigt, in dem die mächtigen Spulen untergebracht werden können. Eine mobile Ausführung eines solchen Turms ist noch nicht verfügbar, da ausreichend leistungsfähige Motoren noch nicht entwickelt wurden. Die Laserspule ist der beste Schutz für Ihr eigenes Lager.

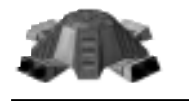

**Anti-Radar-Raketensilo** Waffenkategorie: -

Das Anti-Radar-Silo ist ein eigenständiges Gebäude und ermöglicht den Einsatz der Anti-Radar-Technologie. Dabei handelt es sich um die Rakete Bumerang II, die feindliche Radars zuverlässig aufspürt und vollständig zerstört.

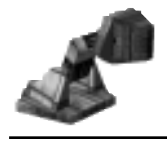

**Reparaturmodul** Waffenkategorie: B

Das Reparaturmodul ist in der Lage, beschädigte Einheiten und Gebäude auf dem Spielbildschirm zu reparieren. Wenn Sie ein verbessertes Reparaturmodul erforschen, so erhöht sich dessen Leistung.

### *[8] Fehlerbehebung*

Wenn Sie Probleme beim Spielen von THANDOR haben, möchten wir Ihnen gerne helfen.

Bitte lesen Sie zunächst die Systemvoraussetzungen und die Informationen zur Installation des Spiels.

Bevor Sie THANDOR starten, sollten Sie alle aktiven Anwendungen schließen (einschließlich aller Graphik- und Soundkarten-Hilfsprogramme, die möglicherweise im Hintergrund ausgeführt werden). Deaktivieren Sie ferner die Energiesparfunktionen Ihres Computers, wenn Sie das Spiel geöffnet haben, aber längere Zeit nicht spielen.

### **Installation**

Bei der Installation erscheint eine Fehlermeldung.

- Überprüfen Sie, ob sich die CD-ROM im Laufwerk befindet, da die CD-ROM zur Installation im Laufwerk eingelegt sein muss.
- Stellen Sie sicher, dass die CD-ROM weder zerkratzt noch beschädigt ist.

### **Probleme mit der CD-ROM**

#### **Probleme mit dem CD-ROM-Laufwerk**

• Verwenden Sie unbedingt einen 32-Bit Windows® 95/98 Treiber für Ihr CD-ROM-Laufwerk. CD-ROM- Treiber werden im Gerätemanager über die Systemsteuerung, Option "SYSTEM" konfiguriert.

#### **Fehlende Dateien beim Spielstart**

- Vergewissern Sie sich, dass das Spiel korrekt installiert wurde.
- Überprüfen Sie, ob sich die CD-ROM im Laufwerk befindet, da diese zur Ausführung im Laufwerk eingelegt sein muss.

#### **Keine flüssige Videowiedergabe**

• Derartige Probleme können über die Leseoptimierung Ihres CD-ROM-Laufwerkes behoben werden.

### **Graphik-Probleme**

**Anmerkung: Zum Spielen von THANDOR benötigen Sie eine Graphikkarte, die Direct Draw und Direct 3D oder Glide 3.x unterstützt.** 

- Um eine angemessene Graphikdarstellung zu erhalten, stellen Sie sicher, dass Sie die neuesten Treiber des Graphikkarten- Herstellers installiert haben.
- Bei weiteren Problemen überprüfen Sie bitte, ob Direct X auf Ihrem Computer installiert ist. Sollte dies nicht der Fall sein, so installieren Sie es von der THANDOR CD-ROM.
- Sollte die Fehlermeldung: "Error: GFX: can not initialize Direct 3D Z Buffer" erscheinen, kopieren Sie bitte von der THANDOR CD-ROM die Datei/Thandor/Thandor.dat in Ihr THANDOR- Programmverzeichnis.

### **Sound-Probleme**

#### **Anmerkung: Zum Spielen von THANDOR benötigen Sie eine Soundkarte, die Direct Sound unterstützt.**

- Um eine angemessene Soundwiedergabe zu gewährleisten, stellen Sie bitte sicher, dass Sie die neuesten Treiber des Soundkarten-Herstellers installiert haben.
- Sollten weitere Probleme bestehen, überprüfen Sie bitte, ob Direct X auf Ihrem Computer installiert ist. Sollte

dies nicht der Fall sein, so installieren Sie es von der THANDOR CD-ROM.

### **Netzwerk-Probleme**

- Sollten beim Spiel im Netzwerk Probleme auftreten, so lesen Sie bitte die entsprechenden Kapitel im Handbuch, oder wenden Sie sich an Ihren Netzwerk-Administrator.
- Führen Sie keine Anwendungen aus, die im Hindergrund auf das Netzwerk zugreifen (z. B. Mailprogramme, Terminplaner, System- oder Netzwerkmonitore).
- THANDOR unterstützt Peer-to-Peer-Netzwerke auf Basis des Internetprotokolls TCP/IP (UDP). Das heißt, der Spieler mit dem leistungsschwächsten Computer bestimmt die Geschwindigkeit des Netzwerkspiels. Die besten Ergebnisse erzielen Sie, wenn alle angeschlossenen Computer ähnliche Leistungsmerkmale aufweisen und möglichst direkt miteinander verbunden sind.

#### **Das Netzwerkspiel ist zu langsam**

• Stellen Sie beim Eröffnen des Spiels eine langsamere Verbindung ein. Orientieren Sie sich dabei an den Datenlaufzeiten (PING) Ihrer Mitspieler. Bei der Geschwindigkeitseinstellung werden nur Richtwerte angegeben. Passen Sie den Schieberegler den jeweiligen Gegebenheiten an.

#### **Suchen offener Spiele**

- Im lokalen Netzwerk (LAN) werden alle Spiele angezeigt, die in demselben TCP/IP Netz geöffnet sind.
- Wenn Sie über das Internet bzw. Modem spielen, geben Sie die IP-Adresse oder den Namen des Spielservers an. Die Netzwerkverbindung sollte vor dem Start von THAN-DOR hergestellt werden. Ihre IP-Adresse erhalten Sie nach dem Herstellen der Netzwerkverbindung, in dem Sie die Datei "WINIPCFG"" starten. Öffnen Sie dazu das Windows© Startmenü, und geben Sie unter dem Punkt "AUSFÜHREN" "WINIPCFG" ein. Alternativ können Sie auch über den Game- Channel spielen, dessen Programm auf der THANDOR CD-R OM mitgeliefert wird.

#### **Firewall und Masquerating**

- Wenn Sie über keine direkte Verbindung ins Internet verfügen und diese über eine Firewall geführt wird, oder wenn Ihre Internetverbindung maskiert wird (z. B. Linux, WinGate) können Sie kein Spiel einleiten, sondern nur an anderen Spielen teilnehmen.
- Bei einer Firewall muss der UDP-Port 929 freigeschaltet sein.

### **Performance (Geschwindigkeit)**

- Sollten Sie Geschwindigkeitsprobleme bei THA NDO R haben, ändern Sie die Spieloptionen, wie im Kapitel "Optionen" beschrieben.
- Um eine normale Geschwindigkeit zu gewährleisten, stellen Sie sicher, dass Sie die neuesten Treiber installiert haben.
- Falls Ihre Graphikkarte Glide unterstützt, sollten Sie diese nutzen.

### *[9] Technische Unterstützung*

Sollten Sie Probleme mit THA NDOR – DIE INVASION haben, wenden Sie sich bitte an unsere technische Hotline, schreiben Sie uns eine E-Mail, oder besuchen Sie unsere Internet-Seite.

Bevor Sie uns kontaktieren, lesen Sie bitte das Kapitel "Fehlerbehebung" im THANDOR-Handbuch und die "Liesmich.txt" auf der TH A N D OR CD-R OM. Prüfen Sie, ob einer der dort beschriebenen Fehler auf Ihr Problem zutrifft.

- Die genaue Fehlermeldung (falls vorhanden)
- Eine Schilderung des Fehlers (Fehlerbeschreibung)
- Eine Liste mit den Spezifikationen Ihres Computers:
	- \* Prozessor-Typ und Geschwindigkeit (z. B. Intel Pentium II 333 MHz)
- \* Größe Ihres Arbeitsspeichers (RAM) (z. B. 128 MB Hauptspeicher)
- \* Typ des CD-R OM-Laufwerks und die Geschwindigkeit (z. B. Plextor 32-fach)
- Typ der Soundkarte (Hersteller und Modell)
- Typ der Graphikkarte (Hersteller und Modell)
- Typ der 3D-Beschleunigerkarte (Hersteller und Modell)

Diese Informationen bekommen Sie, wenn Sie unten in der Windows-Startleiste "START" anklicken und "AUS-FÜHREN" auswählen. Geben Sie über Ihre Tastatur "DX-DIAG" ein, und klicken Sie auf "OK".

### **9.1 Updates**

Aktuelle Infos rund um THA NDOR - DIE INVASION erhalten Sie über unsere Webpage im Internet. Unsere Adresse lautet:

#### **http://www.thandor.de**

Dort finden Sie auch die aktuellsten Updates.

### **PLANET 4**

# *[10] Credits*

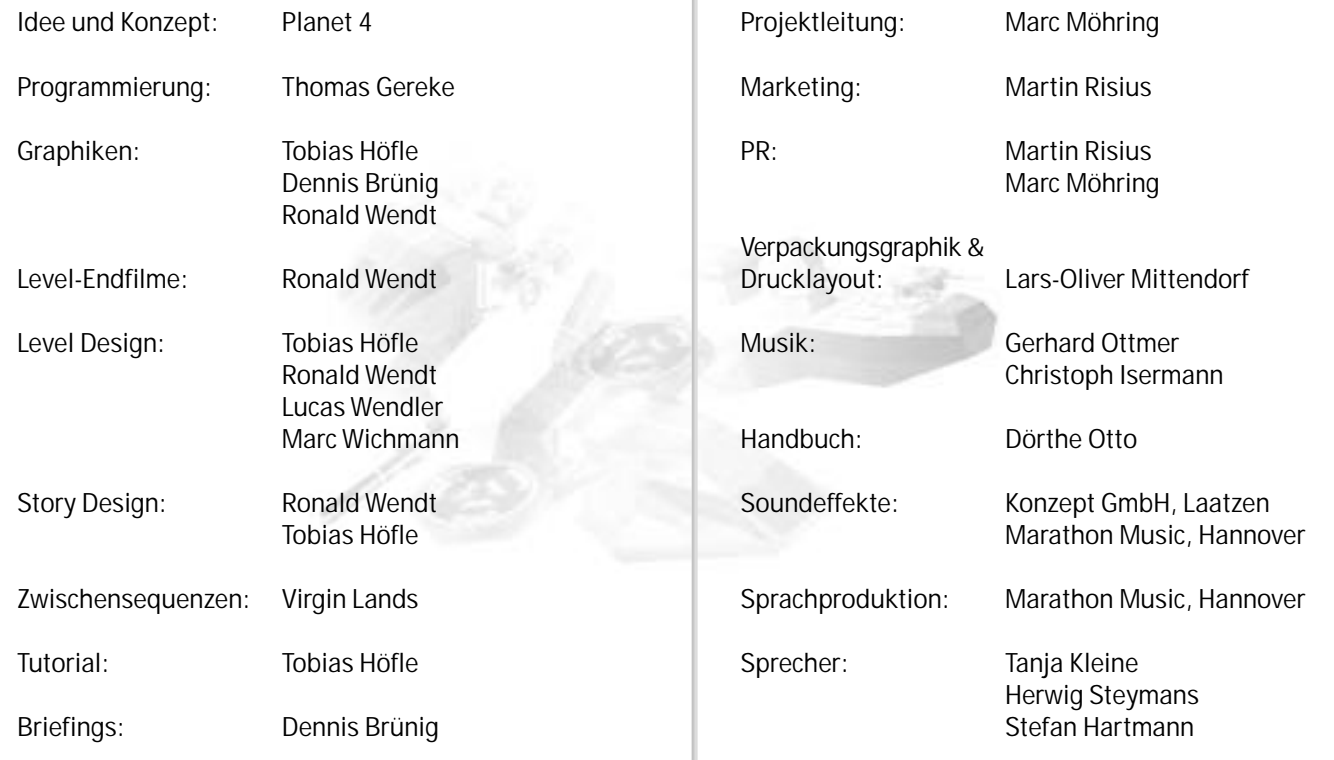

**INNONICS**

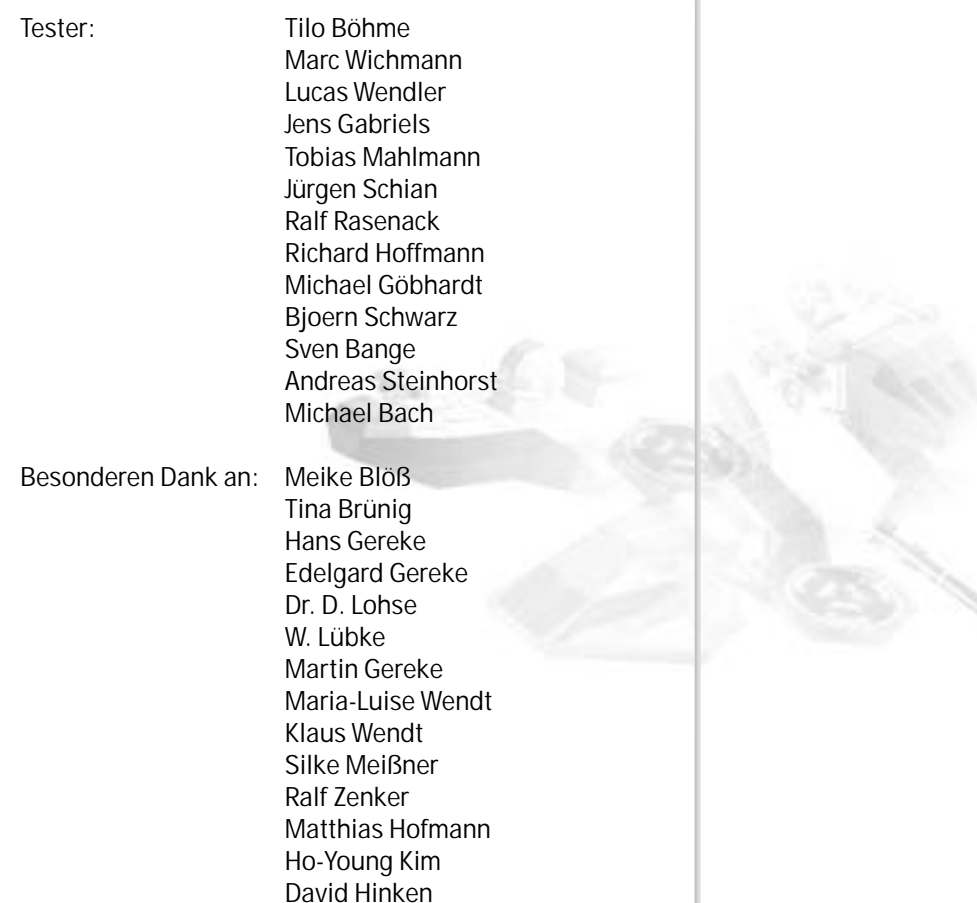

 $\alpha$ 

Lars Gabriels Daniel Vollmer Carsten Orthbrandt Ulrich Brandes Mike Gotzen Dirk Pfeiffer Marek Binieda Bernd Schwenk Oliver Möhring Stefan Wanka

# *11] Anhang*

### **Tastaturbelegung**

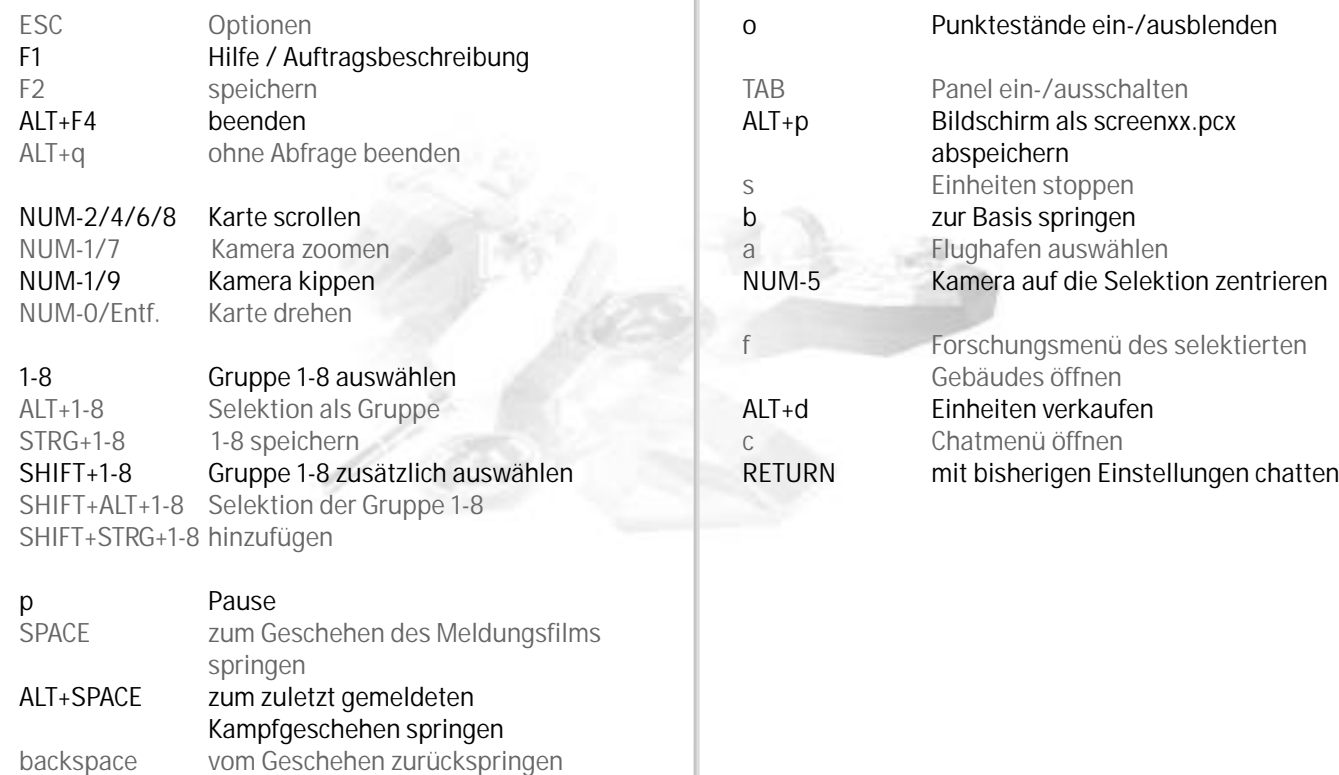